**Univerzita Hradec Králové Fakulta informatiky a managementu Katedra informačních technologií**

# **Porovnání open-source CMS nástrojů**

Bakalářská práce

Autor: Roman Květoň Studijní obor: Aplikovaná informatika

Vedoucí práce: Ing. Jiří Štěpánek

Hradec Králové **Duben 2016** 

Prohlášení:

Prohlašuji, že jsem bakalářskou práci zpracoval samostatně a s použitím uvedených zdrojů.

V Hradci Králové dne **Roman Květoň** 

Poděkování:

Děkuji Ing. Jiřímu Štěpánkovi za cenné rady, věcné připomínky a vstřícnost při konzultacích a vypracování bakalářské práce.

# Anotace

Elektronické obchody jsou více využívány každým dnem, a proto jich také rychle přibývá. Vlastníci těchto obchodů mnohdy zaplatí nemalé sumy za tyto komplexní webové stránky. Doba jde ale dopředu a s ní přibývá i možností, jak takový elektronický obchod vytvořit.

Bakalářská práce se zaměřuje na porovnání systémů pro správu obsahu webových stránek na platformě PHP. Všechny tři jsou zcela zdarma a jsou volně dostupné na internetu. Konkrétně jsou v práci představeny nástroje Drupal, Joomla a WordPress. Jednotlivé systémy jsou představeny z různých úhlů pohledu a jsou uvedeny jejich přednosti i jejich nedostatky.

V praktické části jsou tyto systémy využity při tvorbě elektronického obchodu. Důraz přitom bude kladen na základní funkce, rozšiřitelnost, rozsáhlost dokumentace a jednoduchost obsluhy. Jednotlivá kritéria hodnotí autor z pohledu běžného uživatele.

# Annotation

# **Title: Comparison of open-source CMS tools**

E-shops are more popular every day and that is why the number of e-shops is growing. Owners of these shops often pay a lot of money for creating such website. But times change and there are a lot of new options for creating e-shops.

The bachelor thesis focuses on comparing content management systems using PHP platform. All three systems are completely free and available on the internet. In the thesis there are introduced following solutions Drupal, Joomla and WordPress. Each solution is introduced and examined from different points of view and there is list of pros and cons for each system.

In practical part of the thesis the systems are used for creating e-shop. The criteria are basic functions, extensibility, vastness of documentation and simplicity of use. Each criterion is reviewed from view of common user.

# Obsah

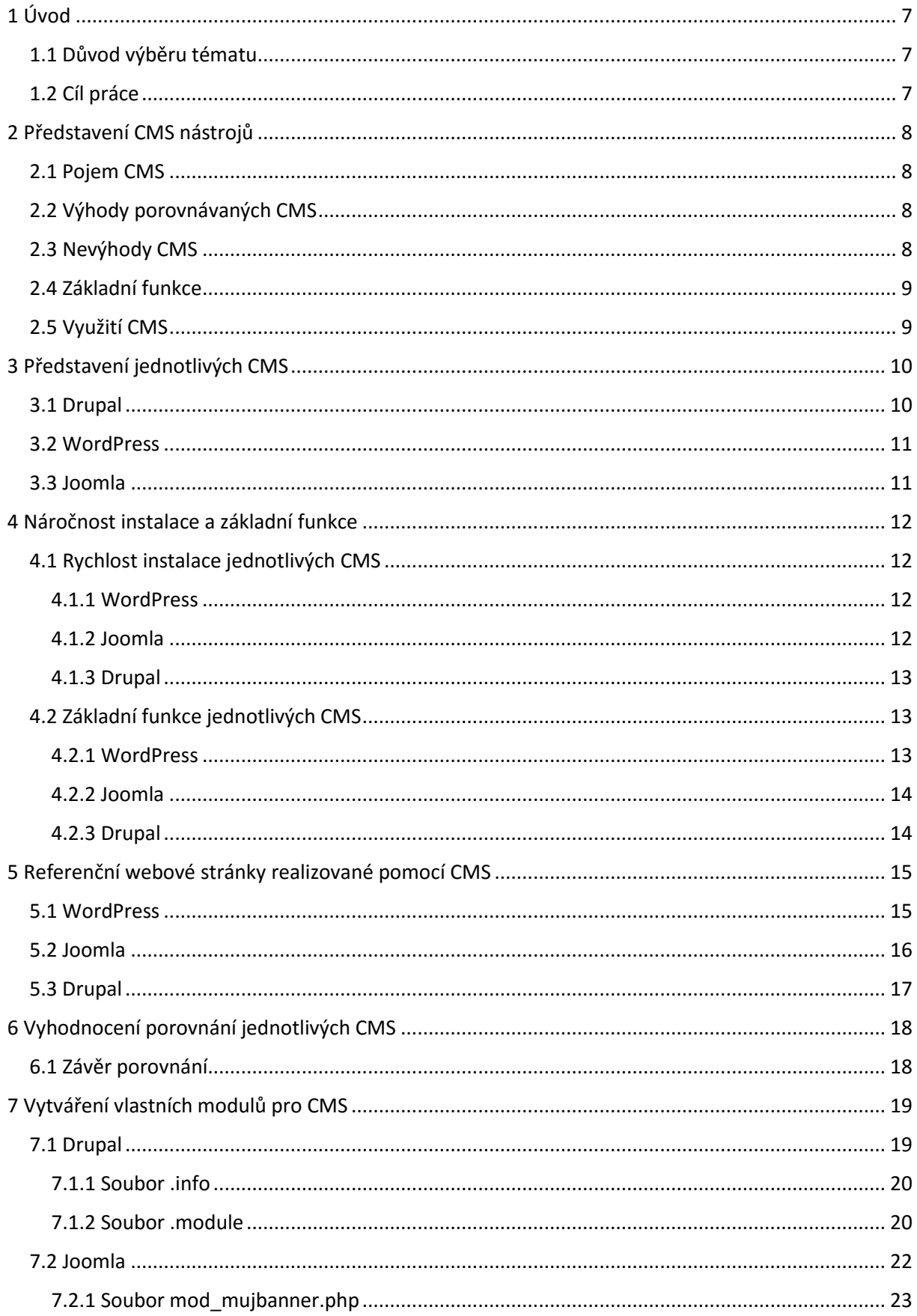

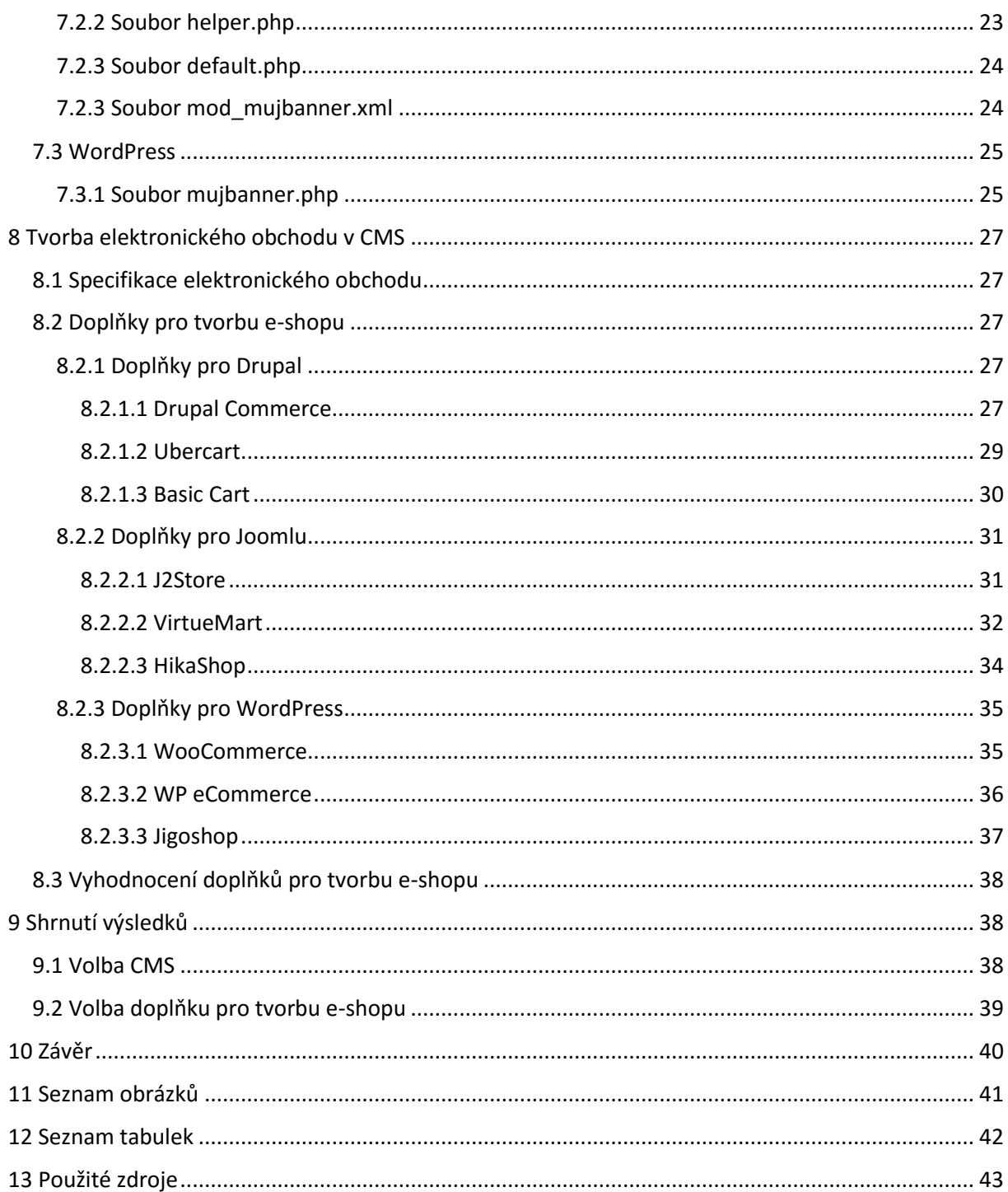

# <span id="page-6-0"></span>1 Úvod

E-shopy jsou nedílnou součástí internetu a pro jejich vytvoření již existuje nespočet platforem, řešení a modifikací. Pořizovací náklady a udržování elektronických obchodů může být pro majitele velmi nákladné, avšak lze zvolit i bezplatnou cestu.

# <span id="page-6-1"></span>1.1 Důvod výběru tématu

Tato bakalářská práce se zabývá porovnáním volně dostupných systémů pro správu obsahu. Důvodem pro výběr práce je velký potenciál tohoto odvětví a tendence zjednodušovat a unifikovat řešení elektronických obchodů

Pro účely práce byly vybrány tři CMS systémy, které jsou nejčastěji používány. Všechny zmíněné CMS jsou vytvořeny v jazyce PHP. Samozřejmě existují i nástroje pro jiné platformy, práce se však bude specializovat na systémy v jazyce PHP a to z důvodu nejširší podpory hostingových služeb. Dalším důvodem je, že tyto nástroje mají pro svou rozšířenost vlastní literaturu, diskuzní fóra a lidi, kteří pracují na jejich zlepšování každý den.

# <span id="page-6-2"></span>1.2 Cíl práce

Hlavním cílem této práce je porovnání nejrozšířenějších volně dostupných redakčních systémů pro správu obsahu včetně praktického vývoje doplňků pro tyto systémy. Konkrétním případem použití je elektronický obchod. Jednotlivé nástroje jsou porovnávány z různých hledisek. V závěru jsou potom celkové výsledky vyhodnoceny.

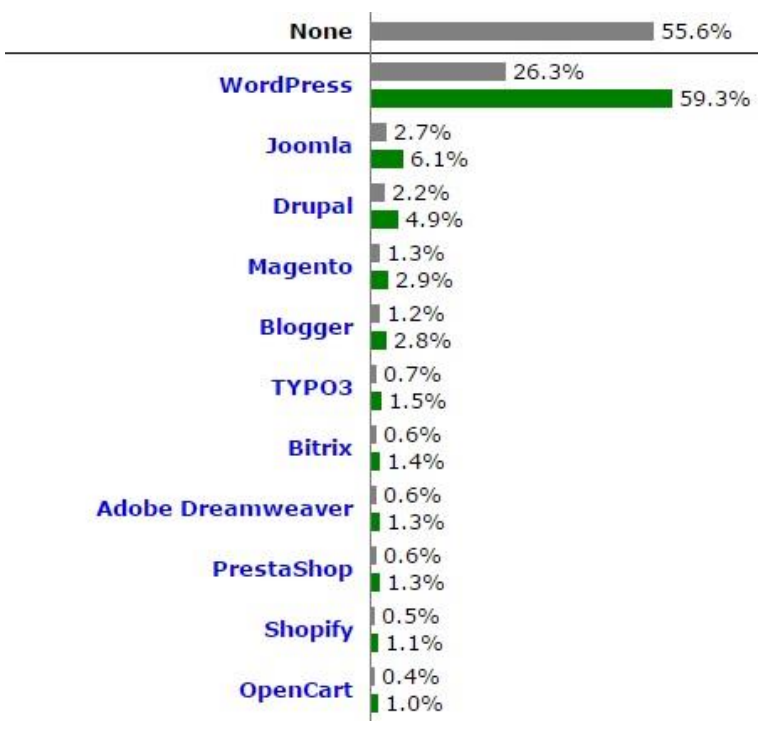

### **Obrázek 1 Graf nejrozšířenějších CMS**

<span id="page-6-3"></span>**Šedé sloupce znázorňují procentuální využití ve všech webových stránkách po celém světě, zelené sloupce potom znázorňují poměr využití jednotlivých nástrojů v rámci CMS. [1]**

Zdroj: [\[http://w3techs.com/technologies/overview/content\\_management/all](http://w3techs.com/technologies/overview/content_management/all)]

# <span id="page-7-0"></span>2 Představení CMS nástrojů

V této části je vysvětleno, co je to CMS, jaké jsou jejich výhody, nevýhody a jejich využití v praxi.

# <span id="page-7-1"></span>2.1 Pojem CMS

CMS (z angličtiny Content Management System můžeme volně přeložit do češtiny jako Systém pro Správu Obsahu) je software, který pomáhá vytvářet a spravovat obsah webových stránek. Někdy se mu také říká *redakční* nebo *publikační systém*.

Největší předností těchto nástrojů je jejich jednoduchá správa, takže je může spravovat člověk, který nemá žádné znalosti programování. Uživatel je schopen vytvářet a editovat obsah pomocí uživatelského rozhraní, které je jednoduché a intuitivní. Pro snadnější práci s formátováním textu a správu souborů využívají CMS tzv. WYSIWYG editory, např.: CKEditor nebo TinyMCE.

# <span id="page-7-2"></span>2.2 Výhody porovnávaných CMS

Mezi hlavní výhody patří jednoduchost ovládání. Přestože znalosti jazyků HTML, PHP, nebo JavaScript mohou být velikou výhodou, běžný uživatel je pro běžnou práci s redakčním systémem nepotřebuje. Další výhody jsou:

- nulové pořizovací náklady,
- modularita CMS systému,
- nízké hardwarové nároky na aplikační / webový server,
- jednoduchá instalace,
- vestavěná podpora řízení uživatelských účtů a rolí,
- CMS systémy dodržují nejmodernější standardy a trendy, včetně responzivního designu, jsou tedy přístupné i z mobilních zařízení.

# <span id="page-7-3"></span>2.3 Nevýhody CMS

Pravděpodobně největší nevýhodou je nedostatečné zabezpečení. Tím, že je zdrojový kód veřejně přístupný, může každý odhalit bezpečnostní chybu a poté váš web poškodit. Světlou stránkou zůstává, že lidé se snaží odhalit tyto bezpečnostní mezery a týmy vývojářů vydávají bezpečnostní aktualizace, aby těmto situacím zamezili.

CMS systémy také nejsou dodávány s nikterak bohatou sadou vizuálních šablon, a tak je v případě potřeby nutné vytvářet šablony vlastní.

Pro běžného uživatele může být další výdaj za moduly, které bude chtít pro svůj systém. Pokud uživatel vyžaduje speciální funkcionalitu a není programátor, bude nucen investovat do zakázkového vývoje v podobě modulu šitého na míru.

# <span id="page-8-0"></span>2.4 Základní funkce

Mezi základní funkce, které můžete využívat po nainstalování, bez přídavných modulů zpravidla patří:

- vytváření, publikování a upravování článků,
- správa komentářů,
- správa souborů,
- správa vzhledu webu pomocí šablon,
- správa uživatelských rolí a práv.

# <span id="page-8-1"></span>2.5 Využití CMS

Díky skutečnosti, že každý z těchto nástrojů může být rozšířen pomocí modulů je jeho využití téměř neomezené. S těmi správnými moduly lze poskládat web přesně na míru – například jako:

- osobní stránky, nebo blog,
- firemní stránky, nebo stránky školy,
- diskuzní fórum,
- elektronický obchod,
- galerii fotografií,
- případně jako intranetové řešení.

# <span id="page-9-0"></span>3 Představení jednotlivých CMS

V následující části jsou podrobně představeny vybrané nástroje – Drupal, Joomla a WordPress.

# <span id="page-9-1"></span>3.1 Drupal

**Oficiální stránky**: [www.drupal.org](http://www.drupal.org/)

**České stránky**: [www.drupal.cz](http://www.drupal.cz/)

## **Aktuální verze**: 7.43 [2]

**Základní informace**: Pan Dries Buytaert začal pracovat na Drupalu již v roce 1999. Po prvním roce vývoje stále více lidí chtělo přispět a podílet se na vývoji tohoto projektu, takže se z projektu stal open source. Nyní má komunita již přes jeden milion uživatelů a vývojářů, kteří využívají tohoto publikačního systému. Nástroj je napsán v jazyce PHP a pro svůj chod využívá relační databáze MySQL [2]. Mezi významné stránky, které používají Drupal patří:

- britské stránky MTV [\(www.mtv.co.uk\)](http://www.mtv.co.uk/),
- výrobce automobilů Peugeot ([www.peugeot.co.uk\)](file:///D:/UHK%20BP/www.peugeot.co.uk),
- nebo Oxfordská univerzita [\(www.ox.ac.uk\)](file:///D:/UHK%20BP/www.ox.ac.uk).

**Výhody a nevýhody**: Drupal je výhodný pro zkušené vývojáře. Umožňuje pracovat téměř se všemi základními funkcionalitami, jako je registrace uživatelů, správa menu, správa souborů, správa vzhledu atp. Dále umožňuje efektivně upravovat práva rolí uživatelů a jeho technická podpora je na vysoké úrovni. Na internetu je možné nalézt rozsáhlá diskuzní fóra a na oficiálních stránkách dokumentaci a návody pro práci s Drupalem.

Pro začínající uživatele je velmi nevhodný. Pro začínajícího administrátora stránek může být rozhraní poněkud matoucí a programátor potřebuje znát mnoho informací, aby mohl efektivně pracovat s Drupalem. Další nevýhodou může být aktualizace jádra, která se musí provést smazáním souborů jádra a nahráním nových.

## <span id="page-10-0"></span>3.2 WordPress

**Oficiální stránky**: [www.wordpress.org](http://www.wordpress.org/)

**České stránky**: [www.cwordpress.cz](http://www.cwordpress.cz/)

### **Aktuální verze**: 4.5 [3]

**Základní informace**: WordPress vzniknul v roce 2003. A přestože měl Drupal několikaletý náskok, WordPress je nejrozšířenějším systémem pro správu obsahu na světě. Podle oficiálních statistik je využíván ve více než patnácti procentech veškerých webových stránek na světě. Zakladateli byli Matt Mullenweg a Mike Little – nástroj je napsán v jazyce PHP a pro svůj chod využívá relační databáze MySQL [3]. Mezi významné stránky, které využívají WordPress patří:

- americký zpravodajský portál BBC [\(www.bbcamerica.com\)](http://www.bbcamerica.com/),
- světově proslulý český výrobce bot značky Baťa ([www.bata.com\)](http://www.bata.com/),
- nebo známý rapper Snoop Dogg [\(www.snoopdogg.com\)](file:///D:/UHK%20BP/www.snoopdogg.com).

**Výhody a nevýhody**: Pravděpodobně největší výhodou je jeho jednoduchost. Proto je nejspíše také tolik oblíben. Uživatelské rozhraní je přívětivé a vcelku jednoduché. Přímo v administračním rozhraní je možné přidávat další moduly, které jsou dostupné v katalogu a stejně tak je možné i přidávat designové šablony.

Nevýhodou zmíněných šablon je jejich neoriginalita. Pokud chcete šablonu, která zaujme, budete muset zaplatit. Šablony zdarma jsou si velmi podobné. Wordpress se hodí spíše pro jednoduché weby nebo blogy.

# <span id="page-10-1"></span>3.3 Joomla

**Oficiální stránky**: [www.joomla.org](http://www.joomla.org/)

**České stránky**: [www.joomlaportal.cz](http://www.joomlaportal.cz/)

# **Aktuální verze**: 3.5.1 [4]

**Základní informace**: Joomla vznikla 16. září 2005 a po WordPressu se nachází na druhém místě v počtu webových stránek, které tento software využívají. Z hlediska složitosti se nachází mezi WordPressem a Drupalem. Stejně jako konkurenti je naprogramovaná v jazyce PHP a využívá relační databázi MySQL [4]. Webové stránky, které využívají Joomlu jsou:

- slavná univerzita Harvard [\(www.gsas.harvard.edu\)](http://www.gsas.harvard.edu/),
- řetězec restauraci IHOP ([www.ihop.com\)](http://www.ihop.com/),
- nebo magazín pro fotografy Outdoor Photographer

[\(www.outdoorphotographer.com\)](http://www.outdoorphotographer.com/).

**Výhody a nevýhody**: Největší výhodou Joomly je to, že je vhodná jak pro nenáročné, tak pro velmi náročné uživatele. Pokud člověk chce rychle vytvořit informativní web, jde to velmi hladce pouze se základním nastavením, pokud však chce vytvářet profesionální web včetně klíčových slov, popisu a dalších prvků, které každý profesionální web obsahuje, je to také možné. Při tvorbě článků a příspěvků je totiž k dispozici mimo hlavní správy obsahu článku hned několik dalších záložek, které se těmito prvky zabývají a lze je nastavovat.

Za nevýhodu Joomly může být považováno, že pro nepříliš zkušené uživatele se může zdát poněkud těžkopádná a obsáhlá. Je to tím, že je to opravdu robustní nástroj a vyžaduje čas, než si uživatel na všechno zvykne.

# <span id="page-11-0"></span>4 Náročnost instalace a základní funkce

V rámci další části práce je provedeno porovnání nástrojů z hlediska rychlosti instalace a množství základních funkcí, které jsou k dispozici po nainstalování systém. Jsou ověřeny následující hypotézy:

- Všechny vybrané systémy se dají nainstalovat v relativně krátké době.
- Základní výbava systémů pokrývá většinu požadovaných funkcí.
- Zprovoznění referenčních webových stránek lze stihnout za několik hodin.

# <span id="page-11-1"></span>4.1 Rychlost instalace jednotlivých CMS

Rychlost je posuzována podle času stráveného instalací jednotlivých systémů. Do času není započítáno nahrávání instalačních souborů na hostingový server.

# <span id="page-11-2"></span>4.1.1 WordPress

Instalace systému WordPress je velmi jednoduchá. Po spuštění odkazu instalace se objeví logo a nabídka jazyků. Českého uživatele může zamrzet, že čeština není v základní nabídce, přesto lze českou verzi získat z oficiálních českých stránek WordPressu. Po zvolení jazyku následuje formulář, ve kterém uživatel vyplní údaje databáze a nakonec v posledním formuláři musí uživatel vyplnit údaje administrátora (jméno, heslo, e-mail). Po těchto třech velmi jednoduchých krocích je stránka připravena k užívání. Zprovoznění trvá přibližně 40 sekund.

# <span id="page-11-3"></span>4.1.2 Joomla

Tato instalace je uživatelsky nejpřívětivější. Opět je instalace rozdělena do tří jednoduchých kroků. Oproti WordPressu má Joomla automatickou detekci jazyků, takže je již po spuštění v češtině, přesto má uživatel na začátku prvního formuláře možnost jazyk změnit. V prvním formuláři je potřeba vyplnit údaje administrátora a v druhém formuláři se nacházejí údaje databáze. Ve třetím formuláři je souhrn nastavení, které uživatel navolil v předchozích dvou krocích společně s jednou velmi zajímavou věcí. Uživatel zde může zvolit, zda chce nahrát ukázková data pro lepší pochopení fungování stránek. A má na výběr hned několik možností. Instalace trvá řádově 90 sekund.

### <span id="page-12-0"></span>4.1.3 Drupal

Při otevření instalace Drupalu je uživatel dotázán, zda chce provést instalaci minimální, nebo standardní. Až v druhém kroku může potom uživatel zvolit jazyk, přičemž je v základní verzi dostupná jediná možnost a tou je angličtina. V dalším kroku uživatel vyplní údaje databáze a nakonec základní údaje stránky a administrátora. Instalace působí těžkopádně a trvá o trochu déle než u ostatních nástrojů – přibižně 2 minuty.

# <span id="page-12-1"></span>4.2 Základní funkce jednotlivých CMS

Dále jsou nástroje zkoumány, zda obsahují základní funkce, které využívá většina webových stránek. Pod pojmem základní funkce rozumíme funkce, které jsou dostupné po nainstalování systému bez přídavných modulů. Za základní funkce jsou považovány následující:

- psaní článků,
- komentování článků,
- vytváření fotogalerií,
- úprava vzhledu,
- správa a vytváření nových uživatelských rolí,
- správa menu.

#### <span id="page-12-2"></span>4.2.1 WordPress

Psaní článků je velmi jednoduché a přesto obsahuje vše, co běžný uživatel potřebuje. Pro psaní článků se využívá wysiwyg editor TinyMCE. Přímo u článku lze nastavit, zda mohou uživatelé komentovat článek, či ne.

Vytváření galerie je opět velmi rychlé a pohodlné. Pouze je potřeba nahrát fotografie, zvolit umístění na stránce a velikost obrázků. K fotografiím je opět k dispozici možnost okomentování.

Velmi elegantně je řešené nastavení vzhledu. Šablonu je možno si stáhnout přímo v nastavení, kde je k dispozici "obchod se šablonami". Po stažení šablony je možné ji aktivovat a velmi přehledně měnit vzhled stránek. Lze nastavovat například rozložení stránky, pozadí, barvy, umístění modulů a menu.

Pro uživatele je připraveno několik základních rolí, nicméně spravovat role, nebo vytvářet nové nelze.

Nakonec vytváření a upravování menu je stejně příjemné jako zbytek práce s tímto systémem. Uživatel potřebuje jen vytvořit nové menu a přidat stránky, které chce zobrazit v menu. Strukturu potom lze upravovat pomocí "drag and drop" metody.

#### <span id="page-13-0"></span>4.2.2 Joomla

Vytváření článků v Joomle bude vyhovovat jak nenáročnému, tak náročnému uživateli. Nenáročný uživatel ocení wysivyg editor TinyMCE, díky kterému je schopen psát strukturovaný text a vkládat obrázky. Naproti tomu náročný uživatel jistě využije několika záložek nastavení článku, ve kterých může editovat parametry jako: alias stránky, klíčová slova, práva zobrazení a mnoho dalšího. V základní instalaci nejsou k dispozici komentáře k článkům.

V základní instalaci lze pohodlně vkládat obrázky, nicméně galerii obrázků vytvořit nelze.

Administrace vzhledu je poněkud omezená. Záleží na každé šabloně, do jaké míry lze vzhled měnit přímo v administraci, nicméně pro základní šablony lze nastavit pouze barvy webu a vložit logo.

Vytváření uživatelů a rolí uživatelů je přiměřeně složité. Uživatel může například nastavit, jaký jazyk bude využívat v administraci. K uživatelům lze přidávat i poznámky.

Nastavení menu připomíná vytváření článku. Ovšem u každé položky menu mít k dispozici několik záložek s nastavením může být poněkud nadbytečné. Ovšem pokročilí uživatelé tyto možnosti jistě ocení.

### <span id="page-13-1"></span>4.2.3 Drupal

Pokud je uživatel zvyklý například na WordPress, přechod na Drupal může být šok. V základní instalaci totiž neobsahuje žádný wysiwyg editor, takže před zahájením práce musí uživatel nainstalovat modul s editorem, nebo musí psát články přímo v html kódu, což je velmi nepohodlné. Komentování článků je součástí základních funkcí systému. Dokonce je v základních modulech funkcionalita "Forum" pro vytváření diskuzních fór. Tento modul je však defaultně vypnutý.

Vytváření galerií není v základní výbavě systému.

Nastavení vzhledu je velmi omezené. V základních šablonách lze nastavit v podstatě pouze barvy stránek, a zda se má objevit na stránkách logo.

Ovládání uživatelů a rolí je naproti nastavení vzhledu velmi obsáhlé. Administrátor může vytvářet nové role i uživatele a také jednotlivým rolím přidělit práva k velkému množství úkonů například upravování článků, vytváření nových uživatelů, nebo ke komentování článků.

Upravování menu je poměrně jednoduché. U každého odkazu je potřeba nastavit název a jeho cestu – URL adresu. Strukturu menu lze upravovat pomocí metody "drag and drop".

# <span id="page-14-0"></span>5 Referenční webové stránky realizované pomocí CMS

V této části jsou jednotlivé CMS systémy využity pro tvorbu referenčních stránek. Tento referenční web obsahuje celkem pět základních stran, kde první je úvodní strana – zde je úvodní obsahová část, druhá strana obsahuje veškeré informace o firmě. Třetí strana obsahuje fotogalerii, kde jsou náhledy produktů firmy. Další strana obsahuje ceník firmy – zde je využita tabulka pro přehlednější zobrazení cen a na poslední straně jsou uvedeny kontaktní údaje společně s vloženou mapou. Smyslem takových stránek je informovat potencionálního zákazníka o nabízených službách. Cílem je zjistit, za jak dlouho je možné vytvořit jednoduché stránky ve vybraných nástrojích. Pro tvorbu webu budou upřednostněny základní funkce webu, v případě, že tyto funkce chybí, budou přidány v podobě přídavných modulů.

# <span id="page-14-1"></span>5.1 WordPress

Po nainstalování systému na hostingový server je potřeba přejít do administračního rozhraní. V první řadě je potřeba vytvořit obsah stránek, který je tvořen články. Články reprezentují jednotlivé stránky. Pro úvodní stránku a stránku "o nás" stačí napsat nebo zkopírovat předem připravený text. Pro vytvoření galerie je třeba nahrát fotografie pomocí vestavěného rozhraní a určit, které z nahraných fotografií mají být vidět v galerii. Při vytváření stránky s ceníkem je užitečné využít wysiwyg editor pro vytvoření tabulky, nebo je možné pomocí HTML tagů vytvořit tabulku přímo ve zdrojovém kódu článku. Pro vytvoření stránky s kontakty může být také využita tabulka, nicméně v těchto stránkách využita nebyla. Pod vypsanými kontaktními údaji zbývá ještě doplnit mapu. Mapa je řešena jako "iframe", což je v podstatě zmenšený výřez interaktivní mapy (například z [www.mapy.cz](http://www.mapy.cz/) nebo [www.maps.google.com](http://www.maps.google.com/)), který má dané rozměry a může obsahovat vyznačené body – v našem případě bod značí umístění sídlo firmy. Iframe je odkaz, který lze zdarma vygenerovat na zmíněných stránkách a tento odkaz se musí vložit na místo v článku, kde má být mapa zobrazena.

V další části, když už je vytvořen obsah, je potřeba vytvořit menu. V nastavení menu stačí vytvořit nové menu, vybrat možnost, že se jedná o hlavní menu a přidat odkazy, které budou odkazovat na jednotlivé stránky.

Na závěr se musí upravit vzhled. Přímo v administračním rozhraní je možnost si vybrat z mnoha volně dostupných šablon vzhledu. Po výběru nejvhodnější šablony ji stačí jedním kliknutím stáhnout a nainstalovat. Poté je třeba ji aktivovat v nastavení vzhledu, kde lze nastavit i rozložení stránek, barvu pozadí a nadpis v hlavičce.

Práce ve WordPressu je opravdu jednoduchá a rychlá. Jednoduché stránky informačního charakteru bez jakýchkoli dalších požadavků je možné stihnout během jedné hodiny práce. Stránky, které byly vytvořeny ve WordPressu byly hotové za 60 minut a to bez jakýchkoli přídavných modulů. Výsledek je vidět na následujícím obrázku.

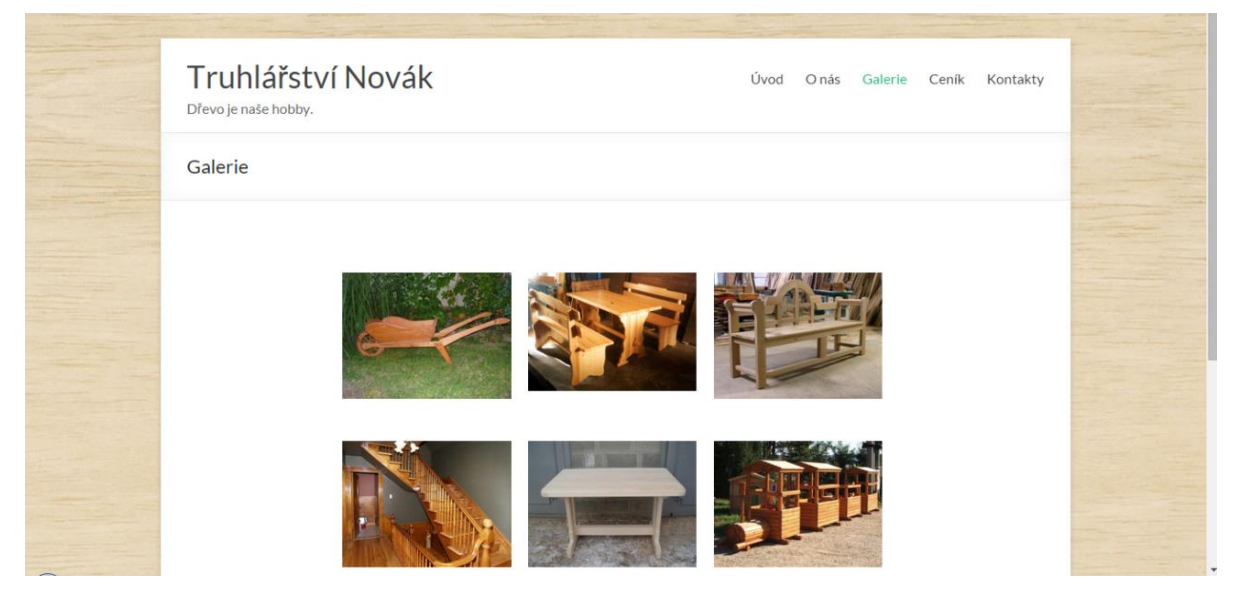

**Obrázek 2 Referenční stránky v CMS WordPress. Zdroj: vlastní zpracování.**

# <span id="page-15-1"></span><span id="page-15-0"></span>5.2 Joomla

Po přihlášení do administrace Joomly je nejlepší začít vytvářením obsahu článků. Při tvorbě prvních dvou stran – úvod a o nás – je potřeba pouze text, který lze lehce vložit do editoru. Joomla má možnost řadit články podle kategorií, avšak u tak jednoduchého webu není potřeba tuto funkci využívat. Při tvorbě galerie se musí využít přídavný modul – konkrétně v tomto webu byl využit modul Simple Image Gallery. V tomto modulu se musí nastavit pouze velikost zmenšených obrázků a jejich kvalita. Poté se fotografie nahrají pomocí vestavěného rozhraní do složky na web a na tuto složku v článku odkázat speciálním příkazem. Efekt je velmi pěkný. Pro vytvoření ceníku byla použita tabulka. Následuje strana s kontakty. Ke každému uživateli jsou evidovány kontaktní údaje a při vytváření nového odkazu v menu lze vybrat možnost, že místo článku má být uveden kontakt na vybraného uživatele. Tato možnost je ve stránkách využita společně s dalším vylepšením. Ke kontaktům lze přidat kontaktní formulář. Tuto funkci je možné aktivovat jedním kliknutí v nastavení. Pod kontaktní formulář je nakonec přidaný iframe s mapou.

V další části, když už je vytvořen obsah, je třeba vytvořit menu. V nastavení menu stačí vybrat hlavní menu a přidat odkazy, které budou odkazovat na jednotlivé stránky.

V posledním kroku se musí upravit vzhled. Na internetu jsou volně dostupné šablony. Po jejím nainstalování lze upravit vzhled stránek, jejich pozadí a text hlavičky, případně logo firmy.

Tvoření referenčního webu v Joomle je příjemné, nicméně je potřeba projít celé nastavení a vypnout zbytečné funkce. Tvorba referenčních stránek trvala bezmála 90 minut. Menším zdržením bylo hledání a instalace modulu galerie. Výsledek je vidět na obrázku.

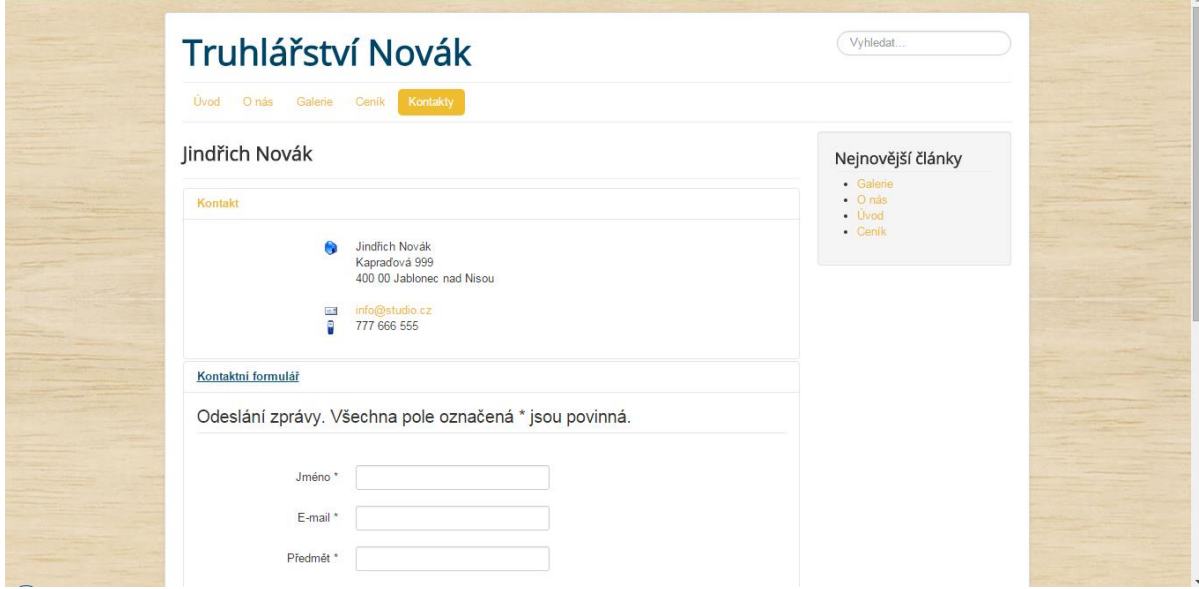

**Obrázek 3 Referenční stránky v CMS Joomla. Zdroj: vlastní zpracování.**

### <span id="page-16-1"></span><span id="page-16-0"></span>5.3 Drupal

Prvním krokem k vytvoření referenčních stránek je v Drupalu instalace wysiwyg editoru, jelikož v základní instalaci není k dispozici. V tomto webu je použit wysiwyg CKEditor. Po aktivaci editoru lze začít efektivně psát články. Pro první dva – úvod a o nás – opět není potřeba nic dalšího, pouze text, který chceme, aby tyto stránky zobrazovaly. Vytvoření galerie je v Drupalu poněkud složité. Pro referenční stránky byl vybrán modul Media Gallery. Nevýhoda tohoto modulu je, že, ke správnému fungování potřebuje dalších několik modulů, které potřebují další moduly, takže po nainstalování všech potřebných modulů je třeba všechny aktivovat. Po aktivaci všech potřebných modulů lze v nastavení vytvořit nový typ obsahu – galerie. Po vytvoření a pojmenování už stačí jen nahrát požadované fotografie a galerie je funkční. K tvorbě ceníku je klasicky použita tabulka. Pro vytvoření stránky s kontaktními údaji byl vytvořen další článek, který obsahuje veškeré kontakty a iframe s mapou.

Dalším krokem po vytvoření obsahu je nastavení menu. V konfiguraci lze nastavit přímo odkaz, na který má každý prvek menu odkazovat a jak má znít titulek odkazu.

V posledním kroku je potřeba upravit vzhled webu. Na internetu lze najít volně dostupné šablony, které jsou velmi pěkné a responzivní. Po vybrání správné šablony ji stačí nainstalovat a aktivovat. U šablon lze změnit pozadí, logo a barvy webu.

Drupal není tak přívětivý jako další CMS systémy, ale svou práci odvede. Má však jednu velkou nevýhodu. Při vytváření fotogalerie nestačí pouze jeden modul. Tvorba referenčních stránek trvala 90 minut a výsledek je vidět na obrázku.

| Dřevo je naše hobby.    |                                                                                                    |  |  |
|-------------------------|----------------------------------------------------------------------------------------------------|--|--|
| Home » Orientační ceník |                                                                                                    |  |  |
| Orientační Ceník        |                                                                                                    |  |  |
|                         | Vzhledem k tomu, že se v našem truhlářství jedná o zakázkovou výrobu nábytku, nelze cenu stanovit jednotně. Kalkulace provádíme individuálně<br>dle použitých materiálů, podle rozměrů a podle požadavků na funkčnost a design. Proto je ceník pouze orientační. Níže jsou uvedeny ceny<br>vybraných komponetů a služeb. Uvedené ceny jsou bez DPH. |  |  |
| Služby                  | Cena                                                                                                    |  |  |
| montážní práce          | 250,- Kč/hod                                                                                                    |  |  |
| zaměření zakázky        | ZDARMA                                                                                                    |  |  |
| konzultace u zákaznika  | ZDARMA                                                                                                    |  |  |
| vytvoření 3D modelu     | ZDARMA                                                                                                    |  |  |
| doprava                 | 8,- Kč/km                                                                                                    |  |  |
| Výrobky                 | Cena od                                                                                                    |  |  |
| polička                 | od 200,- Kč/ks                                                                                                    |  |  |
| vestavěná skříň         | od 10 tis. za běžný metr                                                                                                    |  |  |
| konferenční stolek      | od 2 500 Kč                                                                                                    |  |  |

**Obrázek 4 Referenční stránky v CMS Drupal. Zdroj: vlastní zpracování.**

# <span id="page-17-2"></span><span id="page-17-0"></span>6 Vyhodnocení porovnání jednotlivých CMS

V následující tabulce můžete vidět stručné porovnání jednotlivých nástrojů – rychlost jejich instalace, základní funkce a rychlost tvorby jednoduchých referenčních stránek.

| Název CMS                 | <b>Drupal</b> | Joomla       | <b>WordPress</b> |  |
|---------------------------|---------------|--------------|------------------|--|
| <b>Rychlost instalace</b> | 120 sekund    | 90 sekund    | 40 sekund        |  |
| Psaní článků              | Ano           | Ano          | Ano              |  |
| Komentování článků        | Ano           | Jako plug-in | Ano              |  |
| Vytváření fotogalerií     | Jako plug-in  | Jako plug-in | Ano              |  |
| Úprava vzhledu            | Ano           | Ano          | Ano              |  |
| Správa uživatelů          | Ano           | Ano          | Ano              |  |
| Správa menu               | Ano           | Ano          | Ano              |  |
| Rychlost vytvoření        | 60 minut      | 90 minut     | 90 minut         |  |
| referenčního webu         |               |              |                  |  |

**Tabulka 1 Přehled porovnání vybraných CMS nástrojů.** 

Zdroj: vlastní zpracování

# <span id="page-17-1"></span>6.1 Závěr porovnání

Porovnáním vybraných nástrojů bylo zjištěno, že nástroje disponují podobnými základními funkcemi, ovšem složitostí obsluhy a systému se značně liší. Tudíž se jednotlivé nástroje hodí pro různé typy uživatelů a také pro různé typy webových stránek.

WordPress je vhodný pro začátečníky. Obsahuje v základní instalaci veškeré potřebné funkce pro tvorbu jednoduchých referenčních stránek, pohyb v nastavení je intuitivní a nastavení je jednoduché a není obsáhlé. Navíc obsahuje intuitivní ovládání vzhledu stránek.

Joomla je vhodná pro mírně pokročilé uživatele. Nastavení je obsáhlé, avšak přehledné. Tento systém je vhodný nejen pro jednoduché stránky, ale i pro větší projekty díky velkým možnostem nastavení. Zároveň je vhodný pro obsluhu více uživateli najednou díky pokročilému nastavení rolí a uživatelů.

Drupal je vhodný pro pokročilé uživatele. Pro základní fungování a publikování je potřeba rozšířit funkcionalitu pomocí přídavných modulů. Ovládání je obsáhlé a pro vytvoření stránek je potřeba investovat více času.

Všechny tři hypotézy se jeví jako pravdivé:

- Instalace CMS nástrojů lze stihnout do dvou minut.
- Vybrané nástroje obsahují většinu požadovaných funkcí a ostatní funkce lze získat pomocí přídavných modulů.
- Vytvoření jednoduchých referenčních stránek je otázkou několika málo hodin.

# <span id="page-18-0"></span>7 Vytváření vlastních modulů pro CMS

Při vytváření webových stránek pomocí nástrojů pro správu obsahu se může stát, že uživatel potřebuje speciální funkcionalitu, kterou systém neumí. Přestože pro CMS je dostupné nezměrné množství rozšiřujících modulů, není zaručeno, že je vždy k dispozici ideální řešení. Dobrou zprávou je, že vytváření vlastních modulů není složité. Uživatel potřebuje znát základy programovacího jazyku PHP a je schopen vytvářet vlastní moduly. Pomocí vlastních modulů lze přidávat nové funkce, upravovat vzhled, vypisovat informace z databáze a mnoho dalšího.

# <span id="page-18-1"></span>7.1 Drupal

Každý modul tvořený pro drupal musí obsahovat alespoň dva základní soubory. Prvním z nich je "název modulu.info" – tento soubor obsahuje základní informace o modulu, definuje, do kterého balíčku patří, pro jakou verzi Drupalu je vytvořen a v případě využívání dalších modulů definuje závislost na těchto modulech. Druhým souborem je "název modulu.module" – v tomto souboru se nachází obsah modulu včetně všech funkcí [5].

Mimo dvou základních souborů může každé rozšíření obsahovat další soubory, jako například "název modulu.css", který definuje kaskádové styly pro modul. Stejně tak může obsahovat složku s obrázky, které jsou využívány kaskádovými styly. Dále lze najít "název modulu.install" – v tomto souboru je možné nadefinovat akce, které předchází zprovoznění modulu, tím můžeme rozumět například vytvoření tabulky v databázi, nebo vytvoření nové složky ve struktuře webu. Kromě uvedených položek je možné do složky umístit i další soubory s příponami ".php", nebo ".inc", pokud chce uživatel přehledněji rozdělit obsah modulu [5].

## <span id="page-19-0"></span>7.1.1 Soubor .info

Následuje ukázka souboru s příponou ".info". Je vidět, že modul se jmenuje CKEditor, je vytvořen pro Drupal 7 a patří do balíčku modulů "Uživatelské rozhraní", dále je možné si všimnout, že není závislý na dalších modulech – to znamená, že nemá žádné "dependecies" a je známá cesta ke konfiguračnímu souboru.

```
name = CKEditor
description = "Enables CKEditor (WYSIWYG HTML editor) for use instead of 
plain text fields."
core = 7 \cdot xpackage = User interface
configure = admin/config/content/ckeditor
; Information added by Drupal.org packaging script on 2014-10-14
version = "7.x-1.16"core = "7.x"project = "ckeditor"
datestamp = "1413311935"
```
#### <span id="page-19-1"></span>7.1.2 Soubor .module

Při vytváření obsahu modulu se programátor neobejde bez takzvaných "hooků" – česky háčků. Jedná se o speciální metody, které mají názvy složené ze dvou částí. První část je název vytvářeného modulu, druhá potom klíčové slovo háčku. Každý háček má definované jak vstupní parametry, tak návratovou hodnotu. Aby mohl uživatel rozšiřovat funkčnost Drupalu, musí implementovat tyto háčky a při načítání stránky se tyto části kódu "zaháknou" v místech kódu, který se zabývá danou oblastí a upraví danou stránku – odtud pochází význam slova háček. Veškeré informace o základních háčcích lze zjistit na stránce [https://api.drupal.org](https://api.drupal.org/), kde je možné najít i rady a vylepšení ostatních vývojářů.

Mezi základní háčky pro vytváření nových modulů patří:

- Hook menu() vytváří nastavení pro modul v administračním rozhraní. Patří mezi povinné součásti každého modulu, přestože nemusí být využit. Funkce vrací pole položek, které nastavení obsahuje.
- Hook help() definuje nápovědu k použití modulu. Nápovědu pro jednotlivé rozšíření lze zobrazit v administračním rozhraní.
- $\bullet$  Hook block info() webové stránky se skládají z částí, které se nazývají bloky. Touto funkcí definujeme nový blok.
- Hook block view(\$delta) tento háček už definuje samotný obsah bloku. V rámci jednoho modulu je možné vytvořit více bloků, ale je potřeba je rozlišit pomocí proměnné \$delta. Ve výsledku je možné vložit samotný blok i do textu stránky pomocí příkazu ve tvaru [block:*název\_modulu*=delta].
- Hook theme() definuje vzhled komponent modulu [6].

Mezi další funkce patří upravování práv uživatelů, vytváření a zpracování formulářů, odesílání e-mailů, správa komentářů, správa souborů a mnoho dalšího. Celkově je k dispozici přes sto háčků, které pomáhají vytvořit validní rozšíření v mnoha různých směrech [6].

```
<?php
/**
***************************************************************************
* Jednoduchý blok, který zobrazuje banner s nastavitelným odkazem.
***************************************************************************
*/
// Nápověda - v tomto případě není potřeba
function banner help($path, $arg) {
      switch ($path) {
       case "admin/help#banner":
            return '<p>Nápověda není k dispozici. Omlouváme se.</p>';
            break;
      }
}
// Vytvoření administračního menu
function banner menu() {
      $items['admin/config/banner'] = array (
            'title' => 'Banner',
            'description' => 'Banner s odkazem.',
            'page callback' => 'drupal get form',
            'access arguments' => array('administer site configuration'));
      $items['admin/config/banner/nastaveni'] = array (
            'title' => 'Nastavení odkazu',
            'description' => 'Nastavení adresy odkazu bloku.',
            'page callback' => 'drupal get form',
            'page arguments' => arctan('banner nastaveni'),'access arguments' => array('administer site configuration')
      );
      return $items;
}
// Jednotlivá pole formuláře Nastavení
function banner nastaveni() {
      $form['banner_odkaz'] = array (
            '#type' => 'textfield',
            '#title' => 'Odkaz banneru',
            '#default value' => variable get('banner_odkaz', ''),
            't#size' \implies 200,'#maxlength' \Rightarrow 200,
            '#description' => 'Zadejte adresu odkazu (například 
http://pozadovana-stranka.cz).'
      );
      return system settings form($form);
}
// Deklarace bloku
function banner block info() {
      $blocks['banner'] = array (
            // Jméno, které se zobrazí v přehledu bloků
            'info' \Rightarrow t('Banner'),
            'cache' => DRUPAL NO CACHE,
            );
      return $blocks;
}
// Generování obsahu bloku
function banner block view($delta = '') {
     switch ($delta) {
            case 'banner':
```

```
$block['subject']= t('Banner');
                  $block['content']= banner_obsah_bloku();
            return $block;
            break;
      }
}
function banner obsah bloku() {
      return '<a href="'.variable_get('banner_odkaz').'"><div 
id="banner_1"></div></a>';
}
?>
```
# <span id="page-21-0"></span>7.2 Joomla

Vytváření vlastních modulů v systému Joomla se může zdát zprvu složité, avšak po vytvoření prvního modulu si člověk uvědomí, že je to relativně jednoduché. Přestože tento nástroj pro správu obsahu má zabudovaný výborný modul pro vytváření a správu bannerů, příklad modulu je pro jeho jednoduchost zvolen jako jednoduchý banner, který odkazuje na jinou stránku.

## **Každý modul musí obsahovat následující základní soubory**:

- mod mujbanner.php je soubor, který má na starost iniciování použití modulu, získává veškerá potřebná data pro modul a zavádí šablonu, která vykresluje výslednou podobu modulu.
- mod mujbanner.xml tento soubor obsahuje informace o modulu, definuje, které soubory modul využívá a specifikuje parametry, které jsou nastavovány v administraci.
- helper.php v tomto souboru lze najít třídu "Helper", která obsahuje veškerou potřebnou logiku pro práci modulu. Obsahuje tedy i veškeré funkce.
- default.php toto je základní šablona modulu. Podle dat, která získá od mod\_mujbanner.php generuje příslušný HTML obsah, který je následně zobrazován na webové stránce [8].

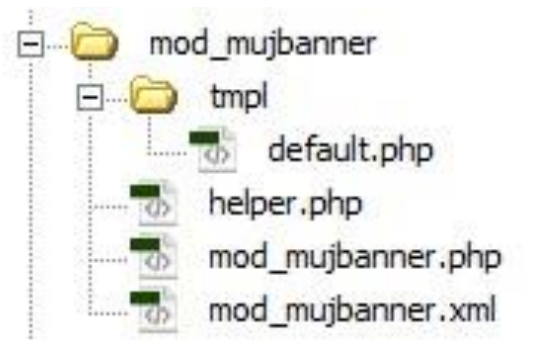

#### **Obrázek 5 Struktura vlastního modulu Můj banner. Zdroj: vlastní zpracování.**

#### <span id="page-22-0"></span>7.2.1 Soubor mod\_mujbanner.php

Na následujícím kódu je vidět obsah souboru mod\_mujbanner.php. V tomto souboru se děje hned několik velmi důležitých operací. Na začátku souboru probíhá kontrola, zda soubor pochází z prostředí Joomly. Tento bezpečnostní prvek se bude objevovat i v dalších souborech a zamezuje takzvanému "variable injection". Tento pojem znamená vkládání cizích proměnných. Dále se získávají informace, které obsahuje modul a nakonec je vyžádána šablona vzhledu modulu [8].

```
<?php
/**
* @package Joomla.Site
* @subpackage Modules
*/
//bezpečnostní prvek
defined(' JEXEC') or die;
//vyžádání souboru helper.php jednou
require once DIR . '/helper.php';
$mujBanner = modMujBannerHelper::getMujBanner($params);
//vyžádání šablony
require JModuleHelper::getLayoutPath('mod_mujbanner');
```
#### <span id="page-22-1"></span>7.2.2 Soubor helper.php

V souboru helper.php je obsažena třída ModMujBannerHelper, která obsahuje veškeré potřebné funkce. Přestože se třída nemusí jmenovat podle této konvence, je to doporučeno. Ve zmíněných funkcích může být zahrnuta i případná komunikace s databází, která v ukázkovém modulu není zapotřebí [8].

```
<?php
defined(' JEXEC') or die;
/**
* Helper pro mujbanner
* @package Joomla.Site
* @subpackage Modules
*/
class ModMujBannerHelper
{
      /**
      * Vrací obsah vlastního banneru.
      *@params pole @params obsahuje parametry modulu
      */
     public static function getMujBanner($params)
      {
           return '<a href="'.$params->get('odkaz').'"><div 
id="mujbanner"></div></a>';
      }
}
```
#### <span id="page-23-0"></span>7.2.3 Soubor default.php

Soubor default.php určuje, jak bude výsledek vypadat na stránkách. Nachází se s ostatními šablonami ve složce tmpl. V případě ukázkového modulu je tento soubor velmi skromný a jednoduchý, ale může být i obsáhlý, pokud rozšíření pracuje například s formuláři [8].

```
<?php 
/**
* @package Joomla.Site
* @subpackage Modules
*/
defined(' JEXEC') or die; ?>
<?php echo $mujBanner; ?>
```
#### <span id="page-23-1"></span>7.2.3 Soubor mod\_mujbanner.xml

Tento soubor obsahuje základní informace, mezi které patří název, jméno autora, verze, popis, licence, nebo datum vydání. Dále specifikuje soubory, které modul využívá. V neposlední řadě ale obsahuje konfigurační parametry, to znamená údaje, které lze nastavit v administračním rozhraní. V ukázkovém souboru je to jediný parametr a tím je adresa odkazu, na který je uživatel přesměrován po kliknutí na banner [8].

```
<?xml version="1.0" encoding="utf-8"?>
<extension type="module" version="3.1.0" client="site" method="upgrade">
    <name>Můj banner</name>
    <author>Roman Květoň</author>
    <version>1.0.0</version>
    <description>Jednoduchý banner.</description>
    <files>
        <filename>mod_mujbanner.xml</filename>
        <filename module="mod_mujbanner">mod_mujbanner.php</filename>
        <filename>helper.php</filename>
         <filename>tmpl/default.php</filename>
    </files>
    <config>
           <fields name="params">
                 <fieldset name="basic">
                        <field
                              name="odkaz"
                             type="textarea"
                             filter="safehtml"
                             rows="3"
                             cols="40"label="Adresa odkazu"
                              description="Adresa odkazu" />
                 </fieldset>
            </fields>
     </config>
</extension>
```
## <span id="page-24-0"></span>7.3 WordPress

Při vytváření modulu ve WordPressu jsou dvě možnosti – vměstnání veškeré funkcionality do jednoho souboru, nebo pro složitější moduly, rozložit soubory do předem definované struktury složek. Každý modul musí mít unikátní jméno, které zpravidla vzniká odvozením od jeho funkcionality. Dále pak každý modul, který chce uživatel publikovat, musí obsahovat soubor "readme.txt", který musí obsahovat veškeré informace o doplňku [9].

V rámci ukázky je vytvořen jednoduchý banner, který má nastavitelnou adresu. Tento banner stačí zapnout v administraci a přidat vzhled pomocí kaskádových stylů, například přidáním obrázku na pozadí banneru.

## <span id="page-24-1"></span>7.3.1 Soubor mujbanner.php

Na začátku každého rozšíření nesmí chybět základní informace. Tyto údaje je možné vidět v administračním rozhraní při zapínání a obsluhování modulu. Mimo informace uvedené v příkladu může informační část obsahovat také odkaz stránky modulu, kontakt na autora, licenci rozšíření a jazyky, ve kterých je doplněk dostupný [9].

```
<?php
/*
Plugin Name: Můj banner
Description: Jednoduchý modul pro vytvoření banneru.
Version: 1.0
Author: Roman Květoň
*/
```
Následující příkaz zamezuje přímému přístupu k modulu. Jedná se o bezpečnostní opatření, které chrání před útokem na modul [9].

```
//zamezení přístupu do souboru
defined( 'ABSPATH' ) or die;
```
WordPress používá takzvané "widgety", což jsou v podstatě bloky s určitou funkcionalitou. Tyto bloky se zpravidla používají v postranních panelech webových stránek. Příkladem widgetu může být vyhledávání, kalendář, nebo banner. Proto je v následujícím kódu vytvořena nová třída rozšířením "WP\_Widget". V rámci této třídy je definován jak obsah a funkcionalita modulu, tak část definující nastavení v administrační části webu [9].

```
//vytvoření widgetu
class mujbanner widget extends WP Widget {
     function construct() {
           parent:: construct(
                  'mujbanner',
                  __('Můj banner', 'mujbanner_widget_domain'),
                 array( 'description' => ( 'Jednoduchý banner.',
'mujbanner widget domain' ), )
           );
      }
     //vzhled widgetu
     public function widget( $args, $instance ) {
           $odkaz = apply_filters( 'widget odkaz', $instance['odkaz'] );
           echo $args['before widget'];
           //obsah bloku
```

```
echo ('<a href="'.$odkaz.'"><div id="mujbanner"></div></a>',
'mujbanner widget domain' );
            echo $args['after widget'];
      }
      //nastavení widgetu v administraci
      public function form( $instance ) {
            if ( isset( $instance[ 'odkaz' ] ) ) {
                  $odkaz = $instance[ 'odkaz' ];
            }
            else {
                  $odkaz = __( '', 'mujbanner_widget_domain' );
      }
      //formulář pro administraci
      ?>
      <br>\n<math>\rho</math> <label for="<?php echo $this->get_field_id( 'odkaz' ); ?>"><?php 
_e( 'Odkaz:' ); ?></label>
        <input class="widefat" id="<?php echo $this->get_field_id( 'odkaz' 
); ?>" name="<?php echo $this->get field name( 'odkaz' );
?>" type="text" value="<?php echo esc attr( $odkaz ); ?>" />
      \langle/p>
      <?php
      }
      //aktualizace provedených změn
      public function update( $new instance, $old instance ) {
           $instance = array();
            $instance['odkaz'] = ( ! empty( $new_instance['odkaz'] ) ) ? 
strip tags( $new instance['odkaz'] ) : '';
            return $instance;
      }
}
```
Pro vytváření funkcionality modulů se používají háčky. Háčky WordPressu jsou prováděny při zobrazení samotné stránky a jsou rozděleny do dvou kategorií:

- Filtry mají na vstupu hodnotu, a když se tato hodnota při zobrazení objeví, funkce filtru může tuto hodnotu změnit.
- Akce mají dané své místo a mohou mít i prioritu. Priorita má formu čísla, čím nižší je hodnota priority, tím je priorita větší. Akce se zahákne v daném místě a může pomocí své funkce změnit výsledek. Například v následujícím kódu je pomocí akce při inicializaci widgetů registrován nový widget, který lze následně používat [9].

```
//registrace a načtení widgetu
function mujbanner load widget() {
   register widget( 'mujbanner widget' );
}
add action( 'widgets init', 'mujbanner load widget' );
?>
```
# <span id="page-26-0"></span>8 Tvorba elektronického obchodu v CMS

Následující kapitola se zaměřuje na tvorbu elektronického obchodu ve vybraných nástrojích. Jelikož vybrané systémy pro správu obsahu neobsahují funkcionalitu e-shopu, je potřeba zvolit vhodný modul, případně moduly, pro získání požadované funkcionality.

# <span id="page-26-1"></span>8.1 Specifikace elektronického obchodu

Aby byl praktický příklad řádně vymezen, je třeba si zvolit požadavky, které musí výsledný eshop splňovat. Elektronický obchod musí obsahovat následující funkcionality:

- e-shop pojme nejméně 100 produktů,
- každý produkt může mít fotografii a popis,
- dokončená objednávka je odeslána na zákazníkův e-mail,
- lze vytvářet slevy,
- e-shop disponuje přehledem objednávek pouze pro správce.

# <span id="page-26-2"></span>8.2 Doplňky pro tvorbu e-shopu

V této kapitole jsou představeny řešení, která lze uplatnit pro tvorbu elektronického obchodu v konkrétním systému. Následně je vybrán doplněk, který je nejvhodnější vzhledem k zadaným specifikacím.

# <span id="page-26-3"></span>8.2.1 Doplňky pro Drupal

Pro Drupal jsou vybrány následující varianty řešení e-shopu.

# <span id="page-26-4"></span>*8.2.1.1 Drupal Commerce*

Webové stránky: [https://drupalcommerce.org](https://drupalcommerce.org/)

Řešení Drupal Commerce je vytvořeno firmou Commerce Guys, která se specializuje na tvorbu a podporu služeb týkajících se komerčních rozšíření pro Drupal. Tento modul nabízí dynamické řešení elektronického obchodu za pomoci dalších, velmi často používaných modulů, kterými jsou Views a Rules [10].

Při instalaci má uživatel na výběr ze dvou možností. První variantou je, že do svých již rozpracovaných stránek nainstaluje doplněk Drupal Commerce, který lze získat přímo z oficiálních stránek Drupalu. Po nainstalování se v přehledu modulů objeví přes dvě desítky modulů, které patří do balíčku Drupal Commerce. Tím však instalace nekončí. Je třeba ještě stáhnout další doplňky, na kterých je řešení závislé. Po nainstalování všech potřebných modulů lze zapnout všechna rozšíření e-shopu. Druhou variantou je pak nainstalování tzv. Commerce Kickstart. Jedná se o balíček, který obsahuje nejnovější verzi Drupalu, veškeré potřebné moduly a samozřejmě Drupal Commerce. Při instalaci má uživatel možnost naplnit obchod testovacím zbožím, základní šablonou vzhledu a dalšími užitečnými doplňky pro získání představy, jak mohou stránky ve výsledku vypadat.

# **Mezi základní funkce řešení Drupal Commerce patří**:

- Správa produktů a jejich vlastností pro každý produkt lze vytvářet nové atributy, přidávat obrázky, text s popisem, samozřejmě cenu, dále lze definovat adresu odkazu produktu a povolit komentování produktu. Drupal má tu výhodu, že pro každý typ obsahu – například produkt – lze definovat pole, která má tento typ obsahu mít. Takže možnosti jsou neomezené, ale realizace je pracná.
- Správa kategorií a varianty produktů lze vytvářet nové kategorie produktů a vztahy mezi produkty.
- Způsoby platby a odeslání způsoby platby, stejně jako odeslání jsou nastavitelné pomocí pravidel. Je možné pro každý způsob nastavit určité podmínky a následné akce. To znamená, že je například možné omezit určitý druh platby pouze pro určitý druh zboží, nebo že po zvolení určitého způsoby odeslání bude zákazník přesměrován na jinou stránku. Tím se stává nastavení intuitivní a efektivní.
- Správa objednávek každá objednávka uchovává veškeré informace, které jsou pro objednávku důležité. Navíc má každá objednávka určitý status – ten je důležitý pro majitele, aby poznal, které objednávky jsou již zaplacené, vyřízené atp.
- Správa cen (slev) a daní výše cen lze upravovat opět pomocí pravidel. To zahrnuje slevy, množstevní slevy, nebo výpočet daně [10].

Webové stránky projektu obsahují desítky dalších rozšíření a šablon vzhledu, která výše zmíněné aktivity vylepšují a pomáhají tak vytvořit elektronický obchod na míru. Veškeré moduly a šablony jsou navíc zcela zdarma [10].

Při vytváření vlastních rozšíření je možné využít desítky hooků a funkcí, které obsahují základní moduly. Samotný zdrojový kód jednotlivých modulů je dobře okomentovaný a přehledný, takže je vcelku jednoduché v něm hledat a číst. Další výhodou při tvoření nových modulů je znalost doplňků Rules a Views, se kterými Drupal Commerce spolupracuje. Veškeré potřebné informace lze najít v dokumentaci řešení, která je volně dostupná na stránkách projektu [10].

Celkově působí toto řešení velmi rozporuplně, protože při instalaci Commerce Kickstart vypadá výsledná demo verze velmi sympaticky, příjemně a přehledně. Na druhou stranu v případě instalace pouze balíčku modulů Drupal Commerce je člověk dost zmatený a neví, co od řešení očekávat. V administračním rozhraní se objeví položka "Obchod" a při vytváření nového produktu je v základním nastavení povinné pouze identifikační číslo a název produktu, takže si vývojář e-shopu opravdu musí definovat, která pole má produkt obsahovat a zobrazovat.

# **Ukázka e-shopů využívajících Drupal Commerce**:

- [https://coupledehuit.fr,](https://coupledehuit.fr/)
- <span id="page-27-0"></span>[http://sportmaster.dk.](http://sportmaster.dk/)

#### *8.2.1.2 Ubercart*

### Webové stránky: [http://www.ubercart.org](http://www.ubercart.org/)

Ubercart patří mezi nejpoužívanější řešení pro tvorbu elektronických obchodů v Drupalu. Ubercart disponuje rozsáhlým nastavením produktů a jejich atributů, jednostránkovým zaplacením a sledováním množství zboží na skladu [11].

Při instalaci Ubercartu se uživatel neobejde bez dalších rozšíření, na kterých je doplněk závislý. V případě Ubercartu se jedná zhruba o deset rozšíření, která jsou naštěstí vypsána na stránce, ze které se modul získává - uživatel tak nemusí dlouze hledat jednotlivá rozšíření. Po nainstalování modulu Ubercart a všech jeho závislých doplňků lze v administraci zapnout tento doplněk, který se skládá z více než třiceti modulů, ze kterých si uživatel může vybrat, kterou funkcionalitu chce využívat a kterou naopak nepotřebuje. Po zapnutí požadovaných modulů na uživatele čeká nový odkaz v administračním rozhraní – Obchod, který obsahuje mnoho stránek nastavení. Rozsáhlé nastavení je časově náročnější, ale nabízí uživateli možnost vytvoření obchodu na míru.

### **Mezi základní funkce řešení Ubercart patří**:

- Správa produktů a jejich vlastností pro jednotlivé produkty lze vedle základních informací jako je cena, váha, rozměry, obrázky a popis produktu také sledovat množství produktu ve skladu, nastavit odkaz na produkt, nebo povolit vytváření komentářů u jednotlivých produktů. Také lze omezit maximální počet objednávaného produktu.
- Správa katalogů jednotlivé produkty se neřadí do kategorií, ale do takzvaných katalogů. Každý katalog obsahuje produkty se stejnými vlastnostmi.
- Správa objednávek objednávky obsahují veškeré potřebné informace a lze je třídit podle statusu objednávky. V administračním rozhraní lze vytisknout fakturu objednávky.
- Jednostránkové zaplacení vyplnění kontaktních údajů, výběr způsobu platby a způsobu zaslání je vyřešeno v rámci jedné stránky.
- Zprávy o prodeji, zákaznících a produktech administrační rozhraní obsahuje přehledy o produktech a jejich stavu na skladu, o prodejích a zákaznících. Tyto přehledy je možné exportovat do CSV souboru. Tyto informace jsou užitečné pro marketing [11].

Ubercart nenabízí další rozšíření. Veškerou funkcionalitu obsahuje základní balíček. Samozřejmě je možné najít rozšíření například pro způsoby placení a způsoby zasílání zboží, nicméně tyto doplňky nabízí konkrétní platební brány a zásilkové služby. Výhodou je velké množství video návodů, které jsou užitečné hlavně pro začátečníky a dále také rozsáhlé diskuzní fórum na stránkách projektu [11].

Dokumentace projektu je poměrně nepřehledná, protože obsahuje mimo dokumentace Ubercartu i veškeré informace o Drupalu samotném. Jsou zde popsané veškeré třídy, funkce, konstanty a jiné [11].

Celkově řešení Ubercart působí velmi obsáhle, ale zároveň i velmi robustně. Může prodávat jak klasické, tak digitální produkty, nebo služby. Je vhodný pro velký e-shop s velkým množstvím produktů. Nabízené množství funkcí ale vyžaduje i určitou péči o elektronický obchod. Velmi zajímavou funkcí je monitorování skladu zboží.

# **Ukázka e-shopů**:

- [http://www.sugarpotwax.com,](http://www.sugarpotwax.com/)
- [http://www.beautyhaulindo.com.](http://www.beautyhaulindo.com/)

## <span id="page-29-0"></span>*8.2.1.3 Basic Cart*

## Webové stránky projektu: [https://www.drupal.org/project/basic\\_cart](https://www.drupal.org/project/basic_cart)

V případě Basic Cartu se jedná – v porovnání s ostatními představovanými moduly – o velmi jednoduchou implementaci e-shopu, která nepotřebuje mnoho nastavování, ale zároveň nenabízí tolik funkcionality. Toto řešení je vhodné pro stránky, které nabízejí jen málo produktů [12].

Instalace řešení je vcelku jednoduchá: uživatel stáhne doplněk ze stránky projektu a nainstaluje, následně musí získat ještě několik málo doplňků, na kterých je Basic Cart závislý – tento krok může být obtížnější pro uživatele, kteří nemají s Drupalem tolik zkušeností. Po získání všech potřebných modulů je elektronický obchod připraven na konfiguraci. Nastavení se skládá ze dvou záložek, ve kterých uživatel musí nastavit základní údaje, jako jsou měna, výše daně, odkaz košíku, znění mailu, který obdrží zákazník po nákupu a znění mailu, který obdrží majitel e-shopu po vytvoření nové objednávky. Předposledním krokem je vytvoření nového typu obsahu - produkt, který bude uživatel prodávat. Po vytvoření a přidání produktů stačí vytvořit přehled produktů pomocí modulu Views a umístit přehled na stránky. Posledním krokem je pak nastavení stránky pro zaplacení. V základním nastavení se na stránce pro zaplacení zobrazují pouze políčka pro vyplnění adresy a tlačítko pro odeslání objednávky [12].

### **Mezi základní funkce řešení Basic Cart patří**:

- Typ produktu je to možnost nastavení výběru, které druhy obsahu lze přidat do košíku. Ve většině případů se bude jednat o typ obsahu produkt, který si musí uživatel vytvořit. Uživatel tak může přidat vlastní atributy, fotografie a další informace o produktech. Stejně jako u dalších druhů obsahu i u produktů lze nastavit adresu odkazu a možnost povolení komentářů.
- Potvrzení objednávky jedná se o poslání e-mailu s objednávkou zákazníkovi i majiteli obchodu. Lze upravit jak předmět, tak obsah e-mailu.
- Přehled objednávek v administračním rozhraní lze zobrazit výpis objednávek, které obsahují pouze datum vytvoření, adresu a zakoupené produkty.
- Měna a daň v nastavení lze zadat znaky pro určení měny a tvar, ve kterém se má měna zobrazovat, jestli před, nebo za cenou. Daň je možné vyplnit pouze jako číslo, které vyjadřuje procenta. Tato daň je pro veškeré produkty stejná [12].

Vzhledem k jednoduchosti projektu je k dispozici pouze minimální dokumentace a podpora. Na internetu lze najít několik málo návodů, nicméně se jedná o opravdu jednoduché řešení a mírně pokročilý uživatel je schopný si s tímto doplňkem bez problému poradit. Zdrojový kód je přiměřeně komentovaný [12].

Toto řešení je velmi elegantní, jednoduché a tudíž vhodné hlavně pro menší stránky s málo produkty. Obsahuje pouze nejzákladnější funkcionality, které však stačí pro vytvoření skromného elektronického obchodu.

## **Ukázka e-shopu využívajícího Basic Cart**:

[http://www.lamur.cz.](http://www.lamur.cz/)

## <span id="page-30-0"></span>8.2.2 Doplňky pro Joomlu

Pro Joomlu jsou vybrány následující řešení.

### <span id="page-30-1"></span>*8.2.2.1 J2Store*

# **Webové stránky**:<http://j2store.org/>

Projekt J2Store nabízí zajímavé řešení, kde jednotlivé produkty obchodu jsou kategorizovány jako články. Webové stránky tohoto řešení tvrdí, že e-shop vytvoříte za méně než deset minut [13].

Nainstalování doplňku J2Store vskutku lze získat do deseti minut, avšak následovat musí několik hodin nastavování a plnění obchodu produkty. Instalace začíná tím, že na stránkách musí uživatel vyplnit své jméno, e-mail a název firmy, teprve poté může stáhnout volně dostupnou verzi J2Store. Po jednoduchém a rychlém nainstalování doplňku se zobrazí v administračním rozhraní nový odkaz – J2Store, který má několik podkategorií. Před začátkem nastavování však musí uživatel ještě vyplnit krátký formulář, kde souhlasí s podmínkami užití a vyplní základní informace e-shopu. Nastavení obchodu je poměrně obsáhlé a u některých možností se zobrazí hláška, že funkcionalita není dostupná, protože je k dispozici pouze v placené verzi. Vytváření produktů je opravdu stejné jako vytváření článků. Lze využít spoustu funkcí, jako vkládání fotek a zvolení klíčových slov a mnoho dalšího, ale v případě produktů je nejdůležitější záložka "J2Store Cart", která obsahuje nastavení parametrů zboží [13].

### **Mezi základní funkce J2Store patří**:

- Správa produktů stejně jako u článků, lze i při vytváření produktů uvést název, popis, klíčová slova a přidat obrázky. V záložce týkající se zboží lze vybrat značku produktu, daňovou kategorii, přidat pravidla ovlivňující cenu například podle času koupě nebo počtu zakoupených kusů. Dále lze vytvářet vztahy mezi produkty, avšak stav skladu je dostupný pouze v placené verzi.
- Správa kategorií kategorie lze spravovat stejně jako články.
- Správa objednávek objednávky se dají třídit podle statusu a při změně stavu je možné upozornit zákazníka e-mailem, že se změnil stav jeho objednávky.
- Správa zákazníků u každého zákazníka vedle jeho kontaktních údajů lze najít i historii objednávek.
- Správa měn a daní doplněk má rozsáhlou správu zemí a daní, které se v daných zemích, případně oblastech platí. Zároveň rozšíření podporuje více měn.
- Odhlášení a zaplacení tato část je inspirovaná CMS OpenCart. Jedná se o jednostránkové zaplacení a odhlášení, při němž se uživateli zároveň vytvoří uživatelský účet.
- Nástěnka přehled objednávek, výši nákupů a statistiky s průměrnou výší nákupu lze najít na stránce s nástěnkou, která tak informuje majitele o všem novém na jednom místě [13].

Na stránkách projektu lze najít rozsáhlý e-shop, který poskytuje rozšiřující moduly a šablony vzhledu pro toto řešení. Většina modulů a šablon je placená. Stránky také obsahují obsáhlou podporu, která obsahuje fórum, video návody, tiketový systém – pro uživatele, kteří mají placenou verzi produktu a další užitečné informace [13].

Jelikož se jedná o komerční řešení, dokumentace je dostupná pouze ve formě návodů pro uživatele. Nelze najít informace jako třídy a funkce rozšíření. Samotní tvůrci projektu totiž nabízí velké množství modulů, které jsou většinou placené. Vytváření vlastních rozšíření a provádění úprav se tedy může stát velmi náročným. Nepomáhá ani velmi skromně okomentovaný zdrojový kód [13].

Rozšíření J2Store vypadá jako velmi robustní nástroj pro vytvoření elektronického obchodu, avšak za předpokladu, že uživatel využívá jeho placenou verzi. V bezplatné verzi se může stát, že uživatel narazí na omezení a musí buď koupit placenou verzi, nebo začít upravovat zdrojový kód kvůli požadované funkcionalitě. Příkladem může být úprava šablony e-mailu, který obdrží zákazník po vytvoření objednávky. Tato funkce je zakázána v bezplatné verzi.

# **Ukázky e-shopu využívajícího J2Store**:

- [http://www.varsitycoffee.co.uk,](http://www.varsitycoffee.co.uk/)
- [http://damastringe.de.](http://damastringe.de/)

# <span id="page-31-0"></span>*8.2.2.2 VirtueMart*  **Webové stránky**: [http://virtuemart.net](http://virtuemart.net/)

# **České stránky**: [http://www.virtuemart.cz](http://www.virtuemart.cz/)

VirtueMart má v České republice velkou komunitu, která nabízí jak rady, tak i hotová řešení. Tento projekt již existuje déle než deset let, čímž se stává jedním z nejstarších řešení e-shopu pro systém Joomla [14].

Po stažení je potřeba stažený soubor rozbalit a podle návodu na instalaci postupně nainstalovat tři moduly VirtueMartu. Po nainstalování se zobrazí v administračním rozhraní nový odkaz – VirtueMart, ve kterém lze najít veškerá nastavení e-shopu. Nastavení je poměrně obsáhlé, ale zaručuje, že výsledný elektronický obchod bude vypadat a fungovat

přesně podle představ uživatele. Vytvoření kategorií produktů a samotných produktů je přehledné a lehce nastavitelné. Mimo jiné lze každému produktu nastavit pro jakou roli je dostupný, v jakém časovém rozmezí je dostupný, nebo v jakém množství je dostupný [14].

## **Mezi základní funkce řešení VirtueMart patří**:

- Správa produktů vedle základních informací jako je název, popis, fotografie a výše daně je možné určit adresu odkazu, počet zboží na skladu, meta informace, které jsou důležité pro SEO optimalizace, dále příbuzné produkty, vlastní atributy a stažitelné soubory. Také lze nastavit text e-mailu, který obdrží zákazník po zakoupení produktu.
- Správa kategorií pro každou kategorii lze nastavit název, popis, meta informace, obrázky a počet produktů, které se mají zobrazit na stránce. Takto se dá u různých kategorií dosáhnout různého rozložení produktů.
- Správa zákazníků nejenom že lze procházet informace o zákaznících, ale lze vytvářet skupiny zákazníků a jednotlivé produkty povolit koupit pouze některým skupinám, které splňují určitá kritéria.
- Správa výrobců výrobce lze řadit do skupin, přidávat k nim kontaktní informace, popisy, obrázky a soubory.
- Správa měn a zemí řešení podporuje použití více měn a jazyků. Je k dispozici i nastavení zemí, do kterých lze expedovat výrobky.
- Správa e-mailů je možné upravit znění e-mailu a to i pomocí obrázků. Dále je možné generovat faktury přímo v administračním rozhraní [14].

Na stránkách řešení lze najít stovky dalších modulů, které rozšiřují funkčnost VirtueMartu, ovšem většina těchto rozšíření je placená. Dále lze na stránkách najít dokumentaci, návody pro začátečníky a rozsáhlé fórum [14].

Dokumentace obsahuje rozsáhle popsané API. Vedle datových struktur, metod a hierarchie tříd lze na tom samém místě najít i veškerý zdrojový kód. Zdrojový kód je přehledně komentován, takže vytváření vlastních modulů a úprav není náročné [14].

Celkově působí toto řešení velmi sympaticky a přehledně. Nabízí obrovské množství funkcionalit, které potěší i nejnáročnější uživatele. Mezi další výhody lze zařadit velkou komunitu českých nadšenců pro tento modul, který se řadí mezi nejstarší e-shopová řešení pro Joomlu.

# **Ukázky e-shopu využívajícího VirtueMart**:

- [www.e-kafea.ro,](http://www.e-kafea.ro/)
- [http://www.e-velina.cz.](http://www.e-velina.cz/)

#### <span id="page-33-0"></span>*8.2.2.3 HikaShop*

#### Webové stránky: [http://www.hikashop.com](http://www.hikashop.com/)

Po instalaci doplňku HikaShop se zobrazí formulář, ve kterém lze nastavit design e-shopu, měnu, adresu a výši DPH. Následuje vytvoření prvního produktu – vytváření produktu je přehledné a logické. Ke každému produktu lze přiřadit vlastní klíčová slova, rozmezí, ve kterých dnech lze zboží prodávat, nebo evidence množství zboží na skladu. Při procházení obsáhlého nastavení se mnohdy objevuje omezení, že některé funkcionality jsou dostupné pouze v placené verzi doplňku HikaShop [15].

### **Mezi základní funkce řešení HikaShop patří**:

- Správa produktů mimo základních informací jako název, popis, cena a obrázků lze evidovat množství, značku, výši daně, adresu odkazu, příbuzné produkty, klíčová slova a meta popis, dále lze omezovat množství, které lze nakoupit, také lze omezit, ve kterých dnech lze zboží koupit a v jaké prodejně se zboží nachází.
- Správa kategorií k jednotlivým kategoriím lze vyplnit název, SEO informace, popis a obrázek. Kategorie jsou přehledně uspořádané a lze měnit jejich pořadí.
- Správa objednávek každá objednávka má status, aby majitel věděl, jaké objednávky jsou již zpracované a které ještě čekají na vyřízení. V administračním rozhraní lze vygenerovat fakturu, nicméně v neplacené verzi nelze vzhled faktury přizpůsobit.
- Správa zákazníků u každého zákazníka se evidují adresy a historie objednávek, které v obchodě vytvořil.
- Správa zemí a daní je možné omezit nákupy pouze do některých zemí, zároveň lze nastavit pro jednotlivé země různé hodnoty daní.
- Správa měn a jazyků doplněk podporuje více jazyků a stejně tak více měn.
- Platba a zaslání řešení obsahuje tři integrované způsoby zasílání a sedm integrovaných způsobů platby. Pro tyto způsoby lze vytvořit omezení, případně je lze vypnout. V neplacené verzi není možný anonymní nákup – uživatel se musí nejdřív zaregistrovat, než na stránce nakoupí [15].

Pro řešení HikaShop jsou k dispozici také placené verze, které obsahují mnoho dalších užitečných funkcionalit pro lepší a efektivnější spravování obchodu. Tato rozšíření, včetně šablon vzhledu lze získat přímo z webových stránek projektu. Dále lze najít na stránkách fórum a sekci často kladených dotazů [15].

V sekci dokumentace na stránkách projektu je možné najít část věnovanou vytváření nových rozšíření. V této části lze vedle struktury databáze a ukázek kódu najít desítky funkcí, které jsou zde popsané. Zdrojový kód doplňku neobsahuje komentáře. Kromě dokumentace funkcí je k dispozici i část, která se zabývá stylováním a rozložením stránky [15].

Doplněk HikaShop je velmi sympatický a obsáhlý nástroj, který je bohužel postaven tak, aby se zákazníkovi představil a následně mu ukázal, že může fungovat ještě mnohem lépe a snaží se podbízet placenou verzi.

### **Ukázky e-shopu využívajícího HikaShop**:

- [https://www.wellnessevolution.com/store,](https://www.wellnessevolution.com/store)
- [http://siccreations.org.](http://siccreations.org/)

### <span id="page-34-0"></span>8.2.3 Doplňky pro WordPress

Pro WordPress jsou vybrány následující doplňky.

#### <span id="page-34-1"></span>*8.2.3.1 WooCommerce*

**Webové stránky**:<https://www.woothemes.com/woocommerce>

Doplněk WooCommerce se pyšní titulem nejpoužívanějšího e-shopového řešení vůbec. Tento doplněk lze najít na více než jednom milionu aktivních e-shopů. Stránky lákají na heslo, že doplněk umí prodat cokoli a jakkoli. Dále stránky obsahují mnoho šablon – jak placených, tak neplacených – a mnoho dalších rozšíření k dalšímu vylepšení elektronického obchodu [16].

Po nainstalování a aktivování doplňku je zákazníkovi nabídnuto rychlé nastavení, které se skládá z několika málo kroků. V první části je potřeba upřesnit stát a měnu, v druhém kroku uživatel upřesňuje cenu poštovného a v třetí části lze vybrat způsoby platby. Tím je základní nastavení kompletní a uživatel může vytvořit první produkt. Při vytváření prvního produktu se u každé položky zobrazuje nápověda s vysvětlením, k čemu daná položka slouží. Vytváření produktů je přehledné a velmi jednoduché. Stejně tak i přehled produktů, objednávek a výsledků prodeje je velice intuitivní a komfortní [16].

### **Mezi základní funkce řešení WooCommerce patří**:

- Správa produktů pro každý produkt lze zadat název, popis, obrázky, adresu odkazu, typ produktu, který může být virtuální nebo například stažitelný, dále cenu a akční cenu, výši daně, množství zboží na skladu, rozměry a váhu, příbuzné produkty, vlastní atributy produktu a možnost psaní komentářů pro produkt.
- Správa kategorií pro každou kategorii je možné vyplnit název, popis, obrázek a případné rodiče, takže lze vytvářet i podkategorie.
- Správa objednávek objednávky lze rozdělit podle stavu zpracování, ve kterém se objednávka právě nachází.
- Přehledy v administračním rozhraní lze najít přehledy jak objednávek, stavu skladu a množství zákazníků.
- Kupóny je možné vytvářet poukazy pro zákazníky [16].

Stránky projektu nabízí hned několik druhů podpory. Nabízí stovky rozšíření, která jsou v některých případech zdarma, avšak většinou jsou placená. Dále nabízí vzhledové šablony, které jsou vytvořeny přímo pro řešení WooCommerce. O odbornou radu může zdarma požádat každý, kdo je registrovaný uživatel [16].

Dokumentace projektu je profesionálně zpracovaná, obsahuje veškeré třídy, včetně jejich metod a atributů, které jsou stručně popsané. V dokumentaci lze najít i veškerý zdrojový kód doplňku. Vytváření vlastních modulů by tedy mělo být relativně jednoduché [16].

Doplněk WooCommerce je velice všestranný. Splňuje veškeré požadavky a přitom je úžasně přehledný a intuitivní. Nabízí rozsáhlou podporu a stovky rozšíření, která jsou ale ve většině případů placená. Celkově se jedná o velmi povedené řešení elektronického obchodu. Není proto divu, že je použit ve více než 30% e-shopů vůbec.

# **Ukázky e-shopů používajících WooCommerce**:

- [http://maxbars.co.uk,](http://maxbars.co.uk/)
- [http://www.skwalusa.com.](http://www.skwalusa.com/)

# <span id="page-35-0"></span>*8.2.3.2 WP eCommerce*

# Webové stránky: [https://wpecommerce.org](https://wpecommerce.org/)

WP eCommerce odstartoval v roce 2006 a s více než šedesáti tisíci instalací se řadí mezi nejpoužívanější řešení pro WordPress. Mezi své přednosti uvádí například video tutoriály, integraci s desítkami rozšířených WordPress pluginů, nebo snadné rozšíření funkčností pomocí stovek hooků [17].

Instalace je velmi jednoduchá a společně s nastavením trvá zhruba deset minut. Vytvoření prvního produktu je přehledné a poměrně obsáhlé. Mimo jiné lze nastavovat varianty produktů, množstevní slevy, nebo ceny v odlišných měnách pro zákazníky z jiných států. Další zajímavou možností je nahrání produktů pomocí CSV souboru [17].

# **Mezi základní funkce řešení WP eCommerce patří**:

- Správa produktů u produktu lze evidovat informace jako je název, popis, cena, obrázky, odkaz produktu, meta data a stav skladu. Také lze vytvářet varianty produktu (například barvy).
- Správa kategorií u kategorie lze uchovávat název, popis, obrázek a také lze omezit země, pro které se má kategorie výrobků zobrazovat.
- Správa objednávek každá objednávka klasicky obsahuje veškeré kontaktní údaje a má stav, podle kterého lze poznat, v jaké fázi se objednávka nachází.
- Kupóny je možné vytvářet slevové kupóny.
- Daně možnost nastavení různé výše daně pro různé státy [17].

V ohledu rozšíření je řešení WP eCommerce vskutku komerční. Veškeré rozšiřující moduly jsou zpoplatněné a to včetně platebních bran a způsobů zasílání produktů. Stránky doplňku dále nabízejí rozsáhlou dokumentaci a také lákají na video návody. Tyto tutoriály jsou velmi krátké, nejsou komentované a radí úplným začátečníkům jak nainstalovat doplněk, jak ho nastavit a jak vytvořit produkt [17].

Dokumentace není profesionálně zpracovaná. Užitečná může být pouze člověku, který nemá absolutně žádné zkušenosti s používáním WordPressu nebo CMS obecně. Dokumentace vysvětluje naprosté základy, jako nastavování obchodu a produktů. Dokumentace API úplně chybí, alespoň že zdrojový kód doplňku je dobře okomentovaný [17].

Řešení WP eCommerce nabízí poměrně dost funkcionalit a jejich rozšíření, jenže vytváření vlastních modulů pomocí stovek hooků je komplikované, protože informace o těchto funkcích nejsou nikde k nahlédnutí. Podpora funguje pouze pro zákazníky, kteří vlastní placenou verzi doplňku.

# **Ukázky e-shopů používajících WP eCommerce**:

- [http://www.mayronsgoods.com,](http://www.mayronsgoods.com/)
- [http://www.mollymeg.com.](http://www.mollymeg.com/)

# <span id="page-36-0"></span>*8.2.3.3 Jigoshop*

# **Webové stránky**: [https://www.jigoshop.com](https://www.jigoshop.com/)

Instalace modulů ve WordPressu je velmi rychlá, protože katalog lze otevřít přímo v administračním rozhraní. Po nainstalování se objeví v administračním menu tři nové odkazy: JigoShop, Produkty a Objednávky. Odkaz JigoShop obsahuje rozsáhlé nastavení, které pomáhá upravit obchod do požadované podoby, dále přehled prodeje a celkový přehled, který zobrazuje veškeré důležité informace o e-shopu na jedné stránce. Vytváření produktů je robustní a obsahuje rozsáhlou správu atributů [18].

# **Mezi základní funkce řešení JigoShop patří**:

- Správa produktů lze evidovat název produktu, popis, adresu odkazu, obrázky, typ produktu (například virtuální), značku, cenu a akční cenu, výši daně, množství zboží na skladu, vlastní atributy a možnost povolení komentářů u jednotlivých produktů.
- Správa kategorií u jednotlivých kategorií je možné vyplnit název, popis, obrázek a nadřazenou kategorii.
- Správa objednávek objednávky obsahují veškeré kontaktní údaje, zakoupené zboží a každá má stav. Stavy jsou barevně odlišené, aby byla navigace přehlednější.
- Správa zákazníků v sekci uživatelů je k dispozici nová uživatelská role Zákazník.
- Nástěnka a přehled řešení obsahuje přehlednou nástěnku, která obsahuje veškeré informace týkající se běhu obchodu – ukazuje nové objednávky, výši prodeje, produkty, které dochází na skladě a nová hodnocení uživatelů. Dále řešení nabízí přehledy za volitelný časový úsek, týkající se objednávek, zákazníků, nebo zboží na skladu. Tyto přehledy lze také exportovat do CSV souboru.
- E-maily v administračním rozhraní je možné rozsáhle upravovat šablony e-mailů, které zákazníci obdrží při interakci s e-shopem.
- Kupóny lze vytvářet slevové kupóny [18].

Na stránkách projektu lze najít stovky rozšíření, která jsou rozdělena do kategorií. Mezi ně patří i desítky doplňků, které jsou volně dostupné. Dále je možné na stránkách nalézt desítky vzhledových šablon a v neposlední řadě návod pro začínající uživatele [18].

Dokumentace je poměrně obsáhlá a lze jí nalézt na stránkách projektu. Je rozdělená do několika částí, z nichž každá část se skládá z článků a stručných návodů. Vesměs všechny informace jsou pro začínající uživatele – chybí dokumentace API. Zdrojový kód řešení je stručně komentován [18].

Celkově doplněk JigoShop působí velmi robustně a již v základní instalaci obsahuje velké množství funkcionalit, ze kterých lze vytvořit velmi pěkný a efektivní elektronický obchod. V administračním rozhraní je vše přehledné a intuitivní, přestože doplněk nabízí velké množství funkcí.

## **Ukázky e-shopů používajících JigoShop**:

- [http://imaginationstarters.com,](http://imaginationstarters.com/)
- [http://junglejumparoo.com.](http://junglejumparoo.com/)

# <span id="page-37-0"></span>8.3 Vyhodnocení doplňků pro tvorbu e-shopu

V následující tabulce jsou vybrané doplňky pro tvorbu e-shopu vyhodnoceny. Hodnocení má formu známkování ve škole – jednička je nejlepší, pětka potom nejhorší známka. Jednotlivé známky jsou založeny na subjektivním názoru autora.

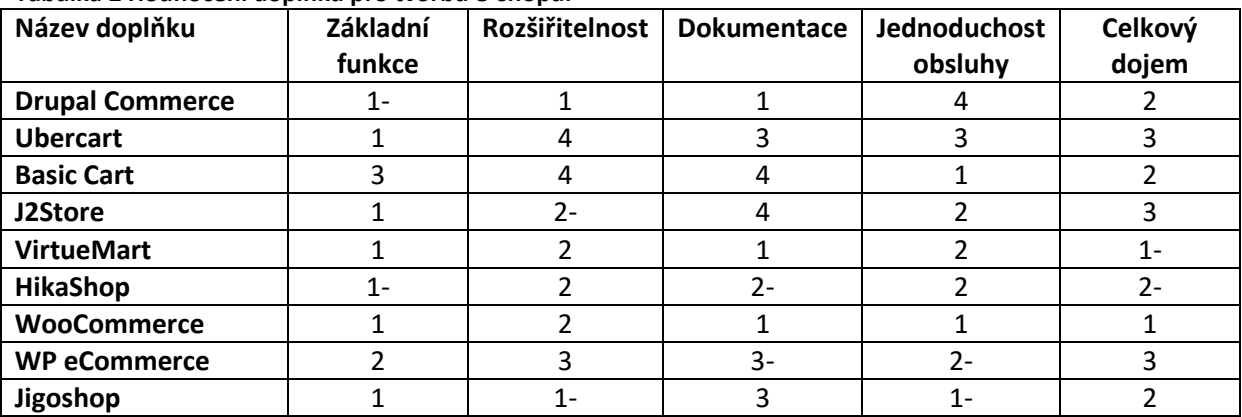

#### **Tabulka 2 Hodnocení doplňků pro tvorbu e-shopu.**

Zdroj: vlastní zpracování

# <span id="page-37-1"></span>9 Shrnutí výsledků

Následující kapitola shrnuje poznatky ohledně e-shopových modulů, které byly zkoumány v předchozí kapitole. Výběr správného modulu pro vytvoření elektronického obchodu je klíčové rozhodnutí a proto je potřeba zvážit různá kritéria.

# <span id="page-37-2"></span>9.1 Volba CMS

Před vybráním samotného doplňku je třeba vybrat CMS, ve kterém bude vybraný e-shopový doplněk pracovat. Pro začátečníky je nejvhodnější WordPress kvůli přehlednému administračnímu rozhraní, jednoduchému nastavení a bezproblémovou aktualizací modulů.

Uživatel potřebuje pouze minimum znalostí, aby dokázal s takovým nástrojem pracovat a proto je také nejpoužívanějším systémem.

Pro středně pokročilé uživatele je ideální řešení Joomla. Nastavením je rozsáhlejší a nabízí tak větší kontrolu. Zároveň ale zůstává přehledná a intuitivní, takže nabízí vhodné prostředí pro větší projekty.

Nejnáročnějším systémem je Drupal a to nejen kvůli množství znalostí, které uživatel potřebuje pro jeho hladký chod, ale také množstvím času, které je potřeba pro práci s ním. Drupal je vhodný pro zkušené uživatele.

# <span id="page-38-0"></span>9.2 Volba doplňku pro tvorbu e-shopu

Pro uživatele, který začíná s e-shopem v Drupalu může být velkým plusem možnost nainstalování Drupal Commerce jako balíček, který obsahuje předpřipravený e-shop včetně ukázkových produktů. V tomto ukázkovém prostředí se uživatel může naučit pracovat s Drupalem a postupně si přetvořit ukázkový e-shop podle svých představ.

Ubercart je velmi robustní doplněk, protože obsahuje v instalaci veškerá dostupná rozšíření. Produkty je možné řadit do katalogů a mezi jeho přednosti patří i jednostránkové odhlášení a zaplacení. Je vhodný pro velké e-shopy a umí prodávat i digitální produkty, nebo služby.

Pokud uživatel vytváří jednoduchý e-shop, který obsahuje jen několik málo produktů a nepotřebuje složité funkce a mnoho nastavování, pak je ideální řešení Basic Cart. Jedná se o zajímavý doplněk, který obsahuje pouze naprosto základní funkce pro běh malého elektronického obchodu.

Pro vytvoření e-shopu, ze kterého budou nakupovat zákazníci z více zemí je nejlepší doplněk J2Store. Tento modul nabízí jako jeden z mála podporu více měn a více jazyků, čímž se stává ideálním kandidátem pro vytvoření velikého elektronického obchodu. Tento doplněk má jednu zvláštnost – odhlášení a zaplacení je inspirováno CMS OpenCart.

Všechny doplňky mají veškeré informace dostupné v angličtině, až na jeden. Pro někoho může být angličtina problém a základním požadavkem může být česká komunita. Takovým doplňkem je VirtueMart – řešení pro Joomlu, které má v České republice velké zastoupení. Zajímavostí je, že tento doplněk podporuje více měn a jazyků.

Doplněk HikaShop nabízí v bezplatné verzi asi nejpřehlednější a nejobsáhlejší rozhraní pro vytváření produktů. Nevýhodou však může být, že v bezplatné verzi je zakázáno anonymní odhlášení a zaplacení, což může být pro zákazníky nepříjemné. Naproti tomu placená verze tohoto modulu nabízí asi největší množství funkcionalit, které porovnávané doplňky nabízí. Uživatel má naprostou kontrolu všeho, ale už se nejedná o bezplatný doplněk.

Pokud tvůrce elektronického obchodu hledá spolehlivý a všestranně rozvinutý modul, WooCommerce je jasná volba. Tento doplněk je momentálně nejrozšířenější řešení e-shopu vůbec. Nabízí velké množství rozšiřujících modulů, výborně zpracovanou dokumentaci, má velkou podporu, velké množství základních funkcionalit a je bezpečný. Díky své všestrannosti je WooCommerce ideálním řešením pro velkou spoustu e-shopů.

Řešení WP eCommerce v porovnání s ostatními doplňky působí poněkud nešikovně. Je jedním z nejstarších e-shopových řešení pro WordPress a se svými placenými doplňky, slabou dokumentací a průměrným množstvím základních funkcionalit se řadí toto rozšíření mezi drahé řešení.

Mezi zajímavé přednosti doplňku Jigoshop patří přehledná nástěnka, která obsahuje veškeré informace týkající se obchodu a rozsáhlé nastavování e-mailů, které dostávají zákazníci. Tento modul je vhodný pro začínající uživatele ať už pro malý, či větší e-shop. Je velmi přehledný a intuitivní.

# <span id="page-39-0"></span>10 Závěr

V práci jsou představeny tři momentálně nejpoužívanější CMS nástroje. Ať už při tvorbě jednoduchých referenčních stránek, nebo velkého e-shopu mohou být tyto systémy velmi pohodlné při tvorbě a správě webových stránek. CMS nabízí velké množství funkcionalit a jsou volně dostupné na internetu. Zároveň mají velkou podporu na internetu a rady lze najít i v odborných publikacích zabývajících se touto problematikou.

Při porovnání vybraných CMS je zřejmé, že každý z vybraných nástrojů je vhodný pro různý účel webu, stejně jako je vhodný pro různě pokročilé uživatele. Celkově vzato je nejjednodušší obsluha WordPressu. Díky své přehledné administrační části a jednoduchým ovládáním vzhledu je jednoznačná volba pro začínající uživatele, kteří nemají zkušenosti s programováním nebo stylováním webů. Střední cestou je potom systém Joomla, který je také intuitivní, avšak nabízí rozsáhlejší možnosti nastavování jak webu, tak jednotlivých článků. Pro pokročilé uživatele pak může být nejlepší volba Drupal, který vyžaduje mnohdy více práce, avšak výsledný produkt stojí za námahu.

Přestože pro vybrané CMS je dostupný nespočet rozšiřujících modulů, může se stát, že pro určitou funkcionalitu musí uživatel vytvořit vlastní modul, případně upravit již existující modul. Pokud má uživatel základní znalosti jazyků HTML, PHP a kaskádových stylů, je schopen si požadovanou funkcionalitu vytvořit. V rámci práce je pro každý systém vytvořen jednoduchý modul pro vytvoření klasického banneru, který má v administračním rozhraní nastavitelnou adresu, na kterou odkazuje. Vytváření rozšiřujících modulů je možné se naučit na webových stránkách jednotlivých nástrojů, případně lze využít publikace uvedené ve zdrojích.

Při vytváření e-shopů majitelé platí nemalé sumy za vytvoření řešení, které je vhodné právě pro jejich elektronický obchod. V práci je představeno dohromady devět volně dostupných řešení pro vytvoření a správu takového obchodu. Každé řešení nabízí odlišnou sadu vlastností a funkcionalit. V bakalářské práci jsou tato řešení popsána z pohledu základní funkčnosti, rozšiřitelnosti, obsáhlosti dokumentace a jednoduchosti obsluhy. Na základě požadavků pak může být ideální řešení jeden z doplňků, které jsou uvedeny v této práci. Doporučení zní: před vytvářením e-shopu je třeba zjistit všechny možnosti a vybrat si tu nejlepší. Pomocí nástrojů CMS lze tohoto cíle dosáhnout bez investování peněz. Stačí mít chuť učit se nové věci

# <span id="page-40-0"></span>11 Seznam obrázků

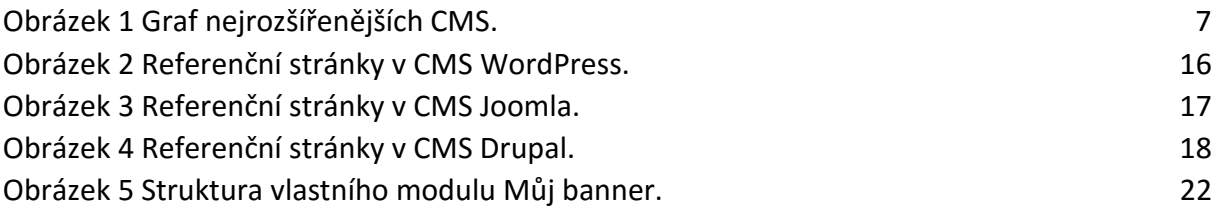

# <span id="page-41-0"></span>12 Seznam tabulek

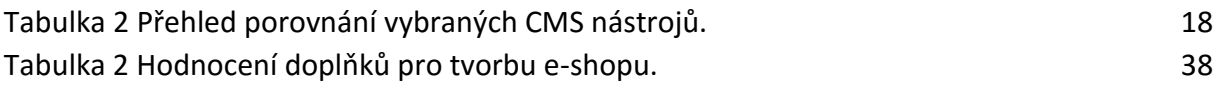

# <span id="page-42-0"></span>13 Použité zdroje

[1] *Usage of content management systems for websites* [online]. W3Techs.com, 2015 [cit. 14. 4. 2016] Dostupný z:

[http://w3techs.com/technologies/overview/content\\_management/all](http://w3techs.com/technologies/overview/content_management/all)

[2] *About* [online]. Drupal.org. [cit. 14. 4. 2016] Dostupný z:<https://www.drupal.org/about>

[3] *About* [online]. WordPress.org. [cit. 14. 4. 2016] Dostupný z: [www.wordpress.org/about](http://www.wordpress.org/)

[4] KEMPKENS, Alex. *About Joomla!* [online]. Joomla.org. [cit. 14. 4. 2016] Dostupný z: <https://www.joomla.org/about-joomla.html>

[5] POLZER, Jan. *Drupal 7: podrobný průvodce tvorbou a správou webů*. Vyd. 1. Brno: Computer Press, 2011, 432 s. ISBN 978-80-251-3445-0.

[6] *API reference* [online]. Api.Drupal.org. [cit. 14. 4. 2016] Dostupný z: [https://api.drupal.org](https://api.drupal.org/)

[7] RAHMEL, Dan. *Joomla: podrobný průvodce tvorbou a správou webů*. Vyd. 1. Brno: Computer Press, 2010, 382 s. ISBN 978-80-251-2714-8.

[8] *Creating a simple module/Developing a Basic Module* [online]. Docs.Joomla.org [cit. 14. 4. 2016] Dostupný z:

[https://docs.joomla.org/J3.x:Creating\\_a\\_simple\\_module/Developing\\_a\\_Basic\\_Module](https://docs.joomla.org/J3.x:Creating_a_simple_module/Developing_a_Basic_Module)

[9] *Writing a Plugin* [online]. Codex.Wordpress.org. [cit. 14. 4. 2016] Dostupný z: [https://codex.wordpress.org/Writing\\_a\\_Plugin](https://codex.wordpress.org/Writing_a_Plugin)

[10] *Drupal Commerce* [online]. Drupalcommerce.org. [cit. 14. 4. 2016] Dostupný z: [https://drupalcommerce.org](https://drupalcommerce.org/)

[11] *Ubercart* [online]. Ubercart.org. [cit. 14. 4. 2016] Dostupný z:<http://www.ubercart.org/>

[12] *Basic cart* [online]. Drupal.org. [cit. 14. 4. 2016] Dostupný z: [https://www.drupal.org/project/basic\\_cart](https://www.drupal.org/project/basic_cart)

[13] *J2 Store* [online]. J2store.org. [cit. 14. 4. 2016] Dostupný z:<http://j2store.org/>

[14] *VirtueMart* [online]. Virtuemart.org. [cit. 14. 4. 2016] Dostupný z:<http://j2store.org/>

[15] *HikaShop* [online]. Hikashop.com. [cit. 14. 4. 2016] Dostupný z: <http://www.hikashop.com/>

[16] Woo Commerce [online]. Woocommerce.com. [cit. 14. 4. 2016] Dostupný z: <https://www.woothemes.com/woocommerce/>

[17] WP eCommerce [online]. Wpecommerce.org. [cit. 14. 4. 2016] Dostupný z: <https://wpecommerce.org/>

[18] Jigoshop [online]. Jigoshop.com. [cit. 14. 4. 2016] Dostupný z: <https://www.jigoshop.com/>

Univerzita Hradec Králové Fakulta informatiky a managementu Akademický rok: 2015/2016 ·

Studijní program: Aplikovaná informatika Forma: Prezenční Obor/komb.: Aplikovaná informatika (ai3-p)

#### Podklad pro zadání BAKALÁŘSKÉ práce studenta

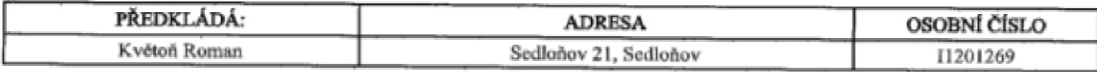

#### TÉMA ČESKY:

Porovnání open-source CMS nástrojů

#### **TÉMA ANGLICKY:**

Comparison of open-source CMS tools

#### **VEDOUCÍ PRÁCE:**

Ing Jiří Štěpánek - KIT

#### ZÁSADY PRO VYPRACOVÁNÍ:

Cil práce

Hlavním cílem této práce je porovnání nejrozšířenějších volně dostupných redakčních systémů pro správu obsahu. Jedná se o nástroje Drugal, Joomha a WordPress. Jednotlivé nástroje jsou porovnávány z různých hledisek (funkcionalita, rozšiřitelnost, obsluhovatelnost, spolehlivost). Každé z těchto kritérií nese určitou váhu a v závěru jsou celkové výsledky vyhodnoceny.

#### Osnova

1.Představení CMS nástrojů

2.Porovnání jednotlivých CMS

3. Tvorba referenčního webu

4.Nasazení nástrojů na praktickém příkladu tvorba elektronického obchodu 5.Hodnocení CMS nástrojů

#### SEZNAM DOPORUČENÉ LITERATURY:

1.KUDLÁČEK, Lubomír. WordPress: podrobný průvodce tvorbou a správou webů. Vyd. 1. Brno: Computer Press, 2010, 261 s. ISBN 978-80-251-2734-6.

2.RAHMEL, Dan. Joomla: podrobný průvodce tvorbou a správou webů. Vyd. 1. Brno: Computer Press, 2010, 382 s. ISBN 978-80-251-2714-8. 3.POLZER, Jan. Drupal 7: podrobný průvodce tvorbou a správou webů. Vyd. 1. Brno: Computer Press, 2011, 432 s. ISBN 978-80-251-3445-0.

Podpis studenta:

Podpis vedoucího práce:

 $\mathbb{Z}$ 

Rece

Datum:  $12.10.2015$ 

Datum:  $12.10.2015$ 

(c) IS/STAG , Pertil - Podklad kvalifikační príce , 11201269 , 12.10.2015 11:18